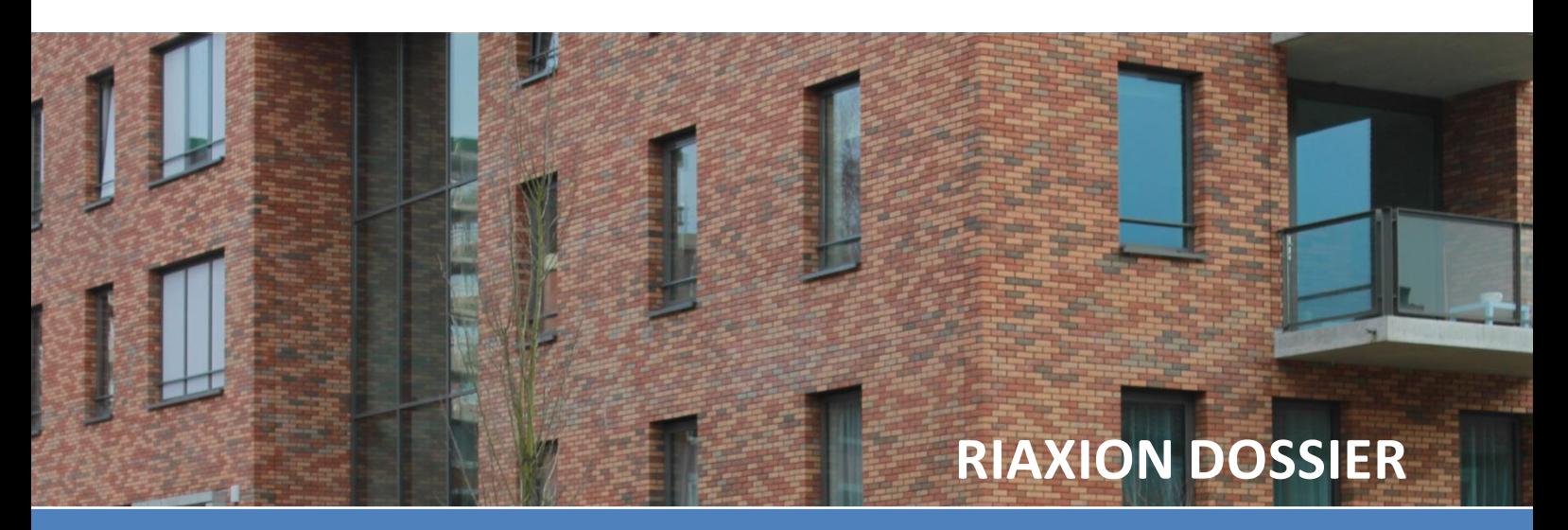

# **HANDLEIDING**

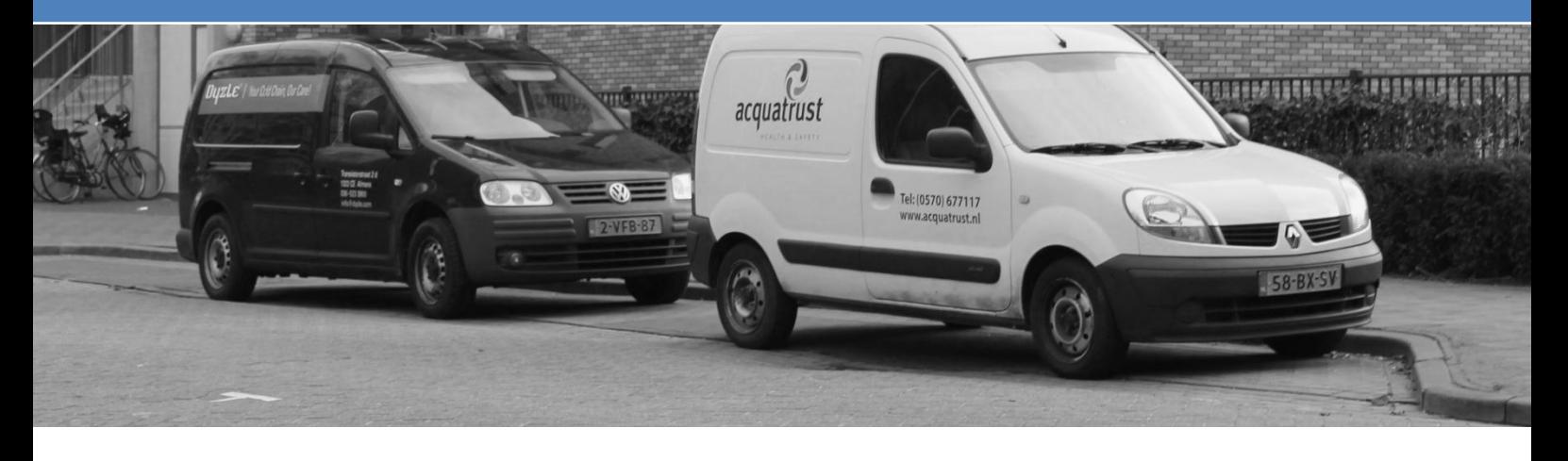

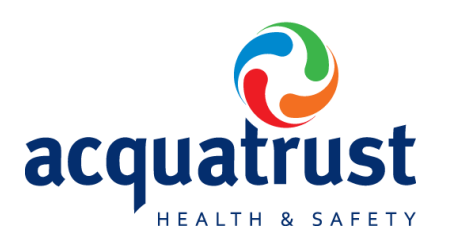

Versie 5.2 Status: Definitief Datum: 24-10-2012 Deventer

# **Inhoud**

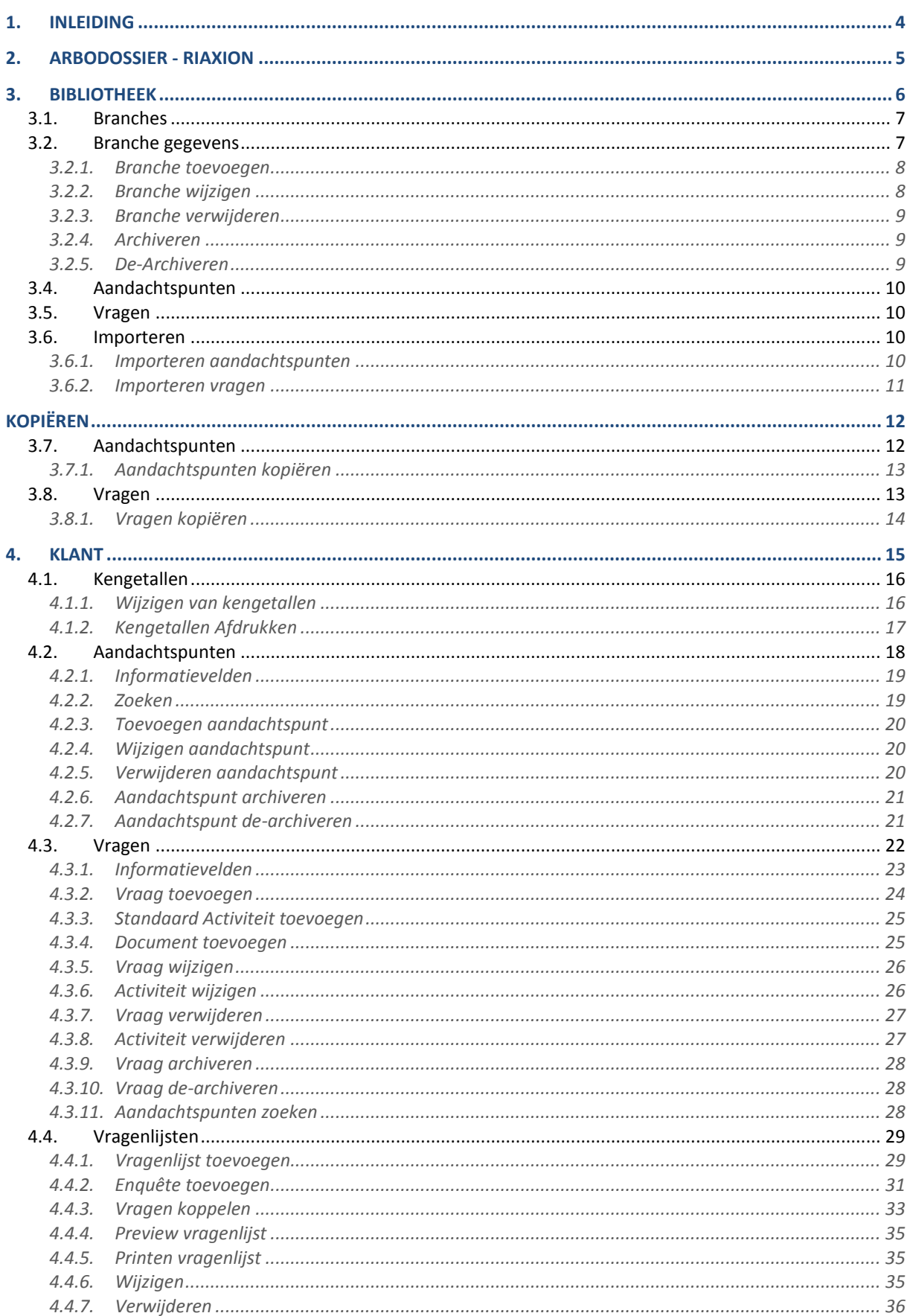

# **HSE XPERT**

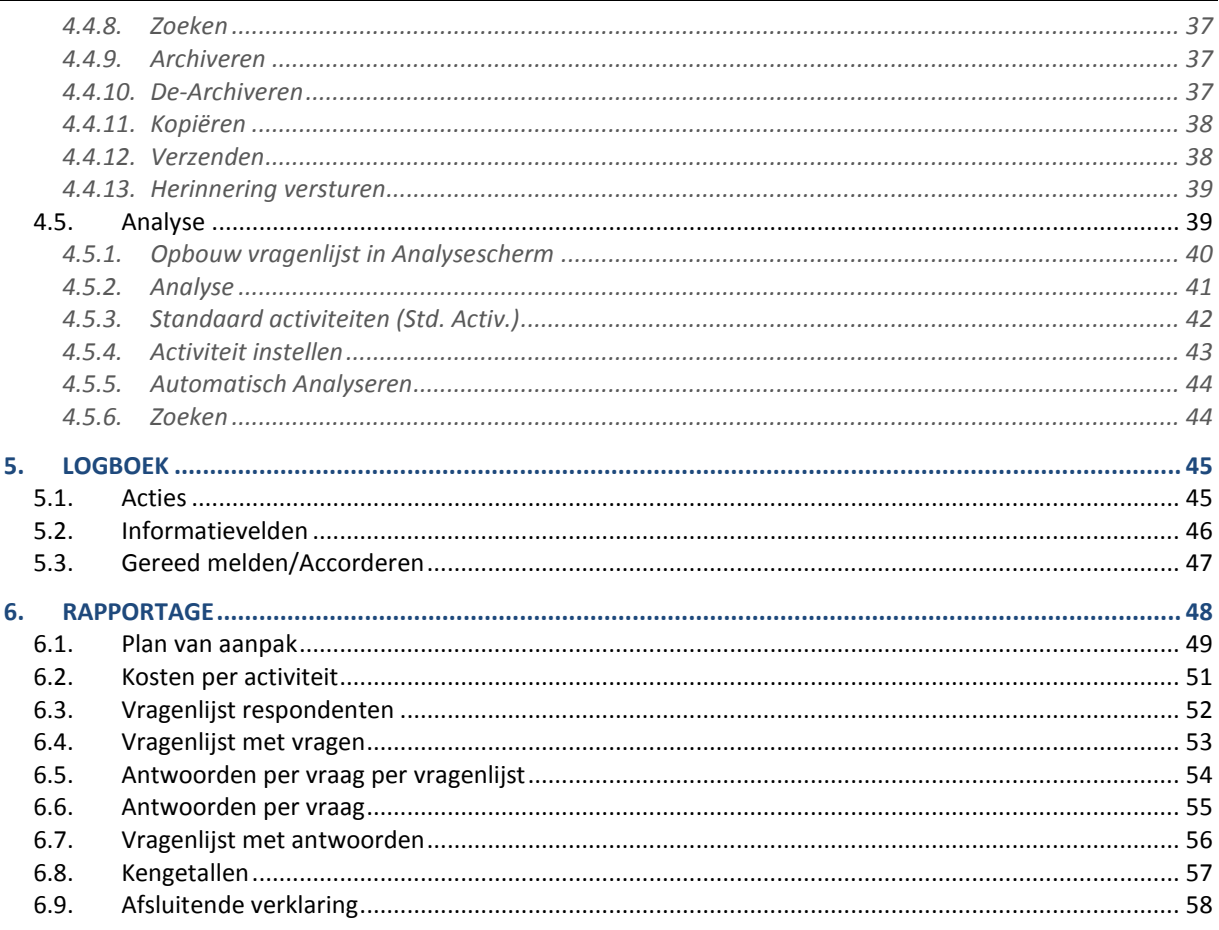

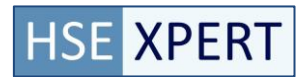

# <span id="page-3-0"></span>**1. Inleiding**

Het HSE Dossier is standaard internet software die Acquatrust speciaal heeft ontwikkeld voor de automatisering van de verschillende onderdelen van het Health, Safety and Environment dossier. Dit heeft voor u als groot voordeel, dat onze software naadloos aansluit op uw werkprocessen en informatiebehoefte. Dankzij de applicatie kunnen de juiste maatregelen op het juiste moment worden genomen, waarmee de kans op problemen aanzienlijk kleiner wordt.

Een succesvolle implementatie van het HSE Dossier binnen een organisatie vereist dat alle benodigde gegevens correct worden ingevoerd. Deze werkplekinstructie heeft als doel om de eindgebruiker vertrouwd te maken met de verschillende functionele mogelijkheden van de applicatie.

Het HSE Dossier omvat de volgende hoofdonderdelen;

- **Basisdossier**
- Arbodossier (RiAxion)
- Legionelladossier
- Middelendossier
- **Milieudossier**
- Incidentenregistratie

Daarnaast zijn er een aantal ondersteunende onderdelen die noodzakelijk zijn voor het correct werken van de applicatie. Dit zijn;

- Administratie
- Rapportages & Dashboard
- **Dossier**
- Planbord

# <span id="page-4-0"></span>**2. Arbodossier - RiAxion**

Het Arbodossier (verder te noemen RiAxion) van HSE Dossier is ontwikkeld om op een eenvoudige manier te voldoen aan actuele wet en regelgeving omtrent arbo gerelateerde werkzaamheden. Het dossier is een webbased applicatie die u in staat stelt om het arbo beleid te vertalen naar activiteiten, waarvan u zelf de uitvoering bewaakt. Met de software bent u in staat om snel knelpunten te signaleren en adequate maatregelen te treffen om aan uw verantwoordelijkheden te voldoen.

RiAxion omvat de volgende vaste onderdelen die moeten worden ingevoerd om gebruik te kunnen maken van de applicatie. Deze informatie wordt alleen binnen RiAxion gebruikt. RiAxion is opgebouwd uit de onderdelen;

- Bibliotheek (alleen van toepassing voor de betrokken kennispartner)
- Kopiëren
- Klant
- Logboek
- Rapportage

Per onderdeel wordt er een korte beschrijving gegeven van de werking en de benodigde configuratie van de schermen.

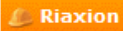

Bibliotheek » Klant » Vragenlijsten Logboek Rapportage

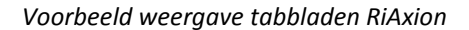

Het Riaxion dossier maakt gebruik van de volgende algemene onderdelen: De acties die men uit kan voeren worden bepaald door de rechten die de gebruiker heeft.

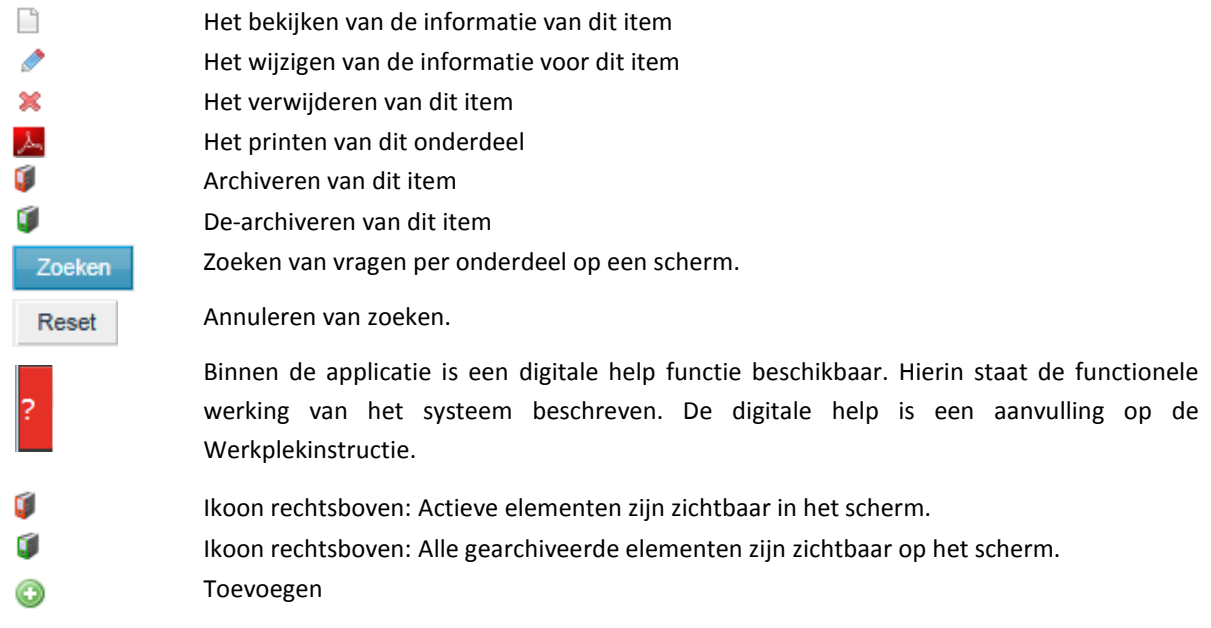

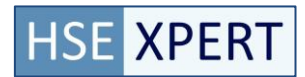

# <span id="page-5-0"></span>**3. Bibliotheek**

Het tabblad Bibliotheek is opgebouwd uit een aantal losse subtabbladen die worden ingevoerd en beheerd door de betrokken kennispartner. Het idee achter de bibliotheek is dat er eenmaal een complete vragenlijst wordt ingevoerd en dat deze meerdere malen gebruikt kan worden. Uiteraard kunnen er aan de standaard vragenlijsten uit de bibliotheek specifieke vragen worden toegevoegd (zie uitleg toevoegen vraag in *Klant*  tabblad).

De bibliotheek wordt gevoed met informatie en standaarden die door de kennispartner zijn gedefinieerd. Zijn zorgen er ook voor dat bij het veranderen van wet en regelgeving de standaarden worden aangepast. Daarmee bent u altijd verzekerd van een actuele status van uw bibliotheek.

De bibliotheek bestaat uit een aantal subtabbladen die worden ingevoerd en die er gezamenlijk voor zorgen dat er een complete vragenlijst aanwezig is.

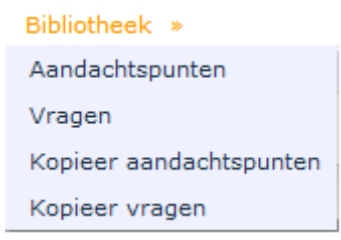

*Afbeelding RiAxion menu Bibliotheek*

# <span id="page-6-0"></span>**3.1. Branches**

Binnen RiAxion worden branches gedefinieerd om vragenlijsten uiteindelijk aan te koppelen. Op deze manier kunnen er meerdere branches en vragenlijsten in de applicatie worden opgenomen. Ook kan er eenvoudig gewisseld worden tussen de branches en kan er aanvullende informatie betreffende een branche worden toegevoegd.

|                                       | Details Details Details Details Division |                             |                 |          |  |  |  |      |  |  |  |  |  |
|---------------------------------------|------------------------------------------|-----------------------------|-----------------|----------|--|--|--|------|--|--|--|--|--|
| <b>Branches</b><br><b>C</b> Toevoegen |                                          |                             |                 |          |  |  |  |      |  |  |  |  |  |
|                                       | Code                                     | <b>Omschrijving</b>         |                 |          |  |  |  |      |  |  |  |  |  |
|                                       | RI&E                                     | <b>Intersafe Groeneveld</b> | Aandachtspunten | ♦ Vragen |  |  |  | - 52 |  |  |  |  |  |
|                                       | <b>RI&amp;E 2</b>                        | Branche 1                   | Aandachtspunten | ♦ Vragen |  |  |  |      |  |  |  |  |  |
| <b>Table</b>                          | <b>RI&amp;E 3</b>                        | Branche 2                   | Aandachtspunten | ♦ Vragen |  |  |  |      |  |  |  |  |  |

*Voorbeeld weergave Branche* 

Om direct naar de onderliggende vragen of aandachtspunten van een branche te gaan kan er gebruik worden gemaakt van de direct link buttons.

#### Aandachtspunten ◈ Vragen

Met deze buttons navigeert men rechtstreeks naar de informatie van de geselecteerde branche. Met andere woorden alleen die vragen of aandachtspunten die behoren bij de geselecteerde branche worden getoond.

## <span id="page-6-1"></span>**3.2. Branche gegevens**

Van een branche kunnen een aantal gegevens worden vastgelegd in informatievelden en verdeeld over verschillende subtabbladen. De velden die zijn benoemd zijn standaardvelden die worden ingevoerd bij *Details*. De velden met een \* moeten verplicht worden ingevoerd en zijn niet te configureren.

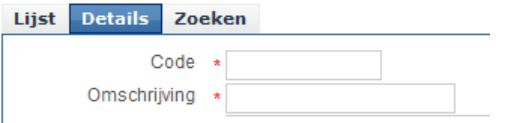

*Voorbeeld weergave tabblad Bibliotheek – Details*

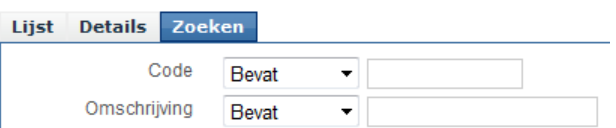

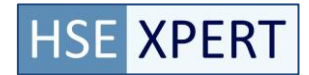

#### <span id="page-7-0"></span>3.2.1. **Branche toevoegen**

- **O** Toevoegen Stap 1: Klik op de button *Toevoegen*
- Stap 2: Bij het toevoegen van een Branche wordt het volgende scherm wordt zichtbaar.

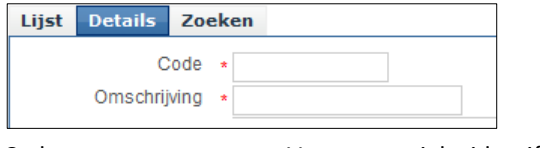

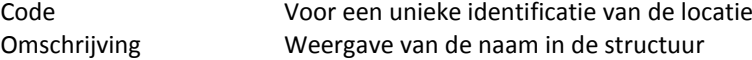

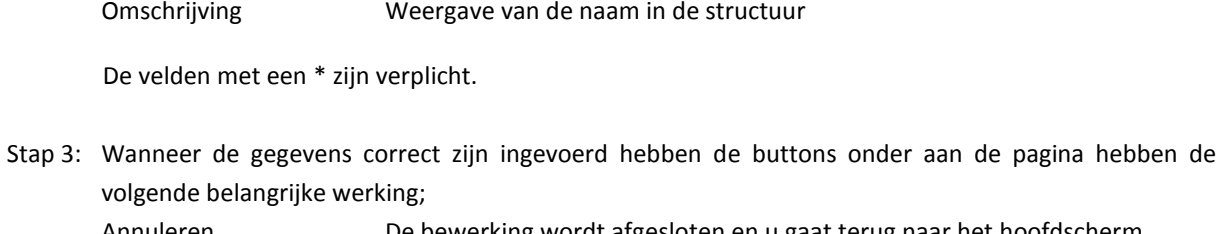

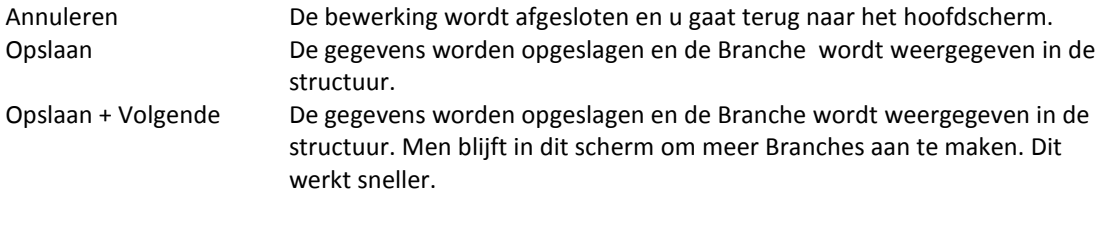

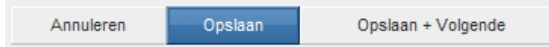

### <span id="page-7-1"></span>3.2.2. **Branche wijzigen**

- Stap 1: Klik op de button *Wijzigen* (<sup>2</sup>)
- Stap 2: De velden worden overgenomen met de informatie die op dat bekend is. De informatie kan eenvoudig worden gewijzigd.

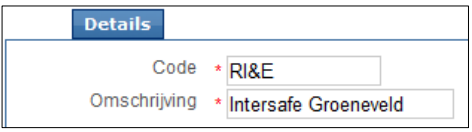

De velden met een \* zijn verplicht.

Stap 3: Wanneer de gegevens correct zijn ingevoerd hebben de buttons onder aan de pagina hebben de volgende belangrijke werking;

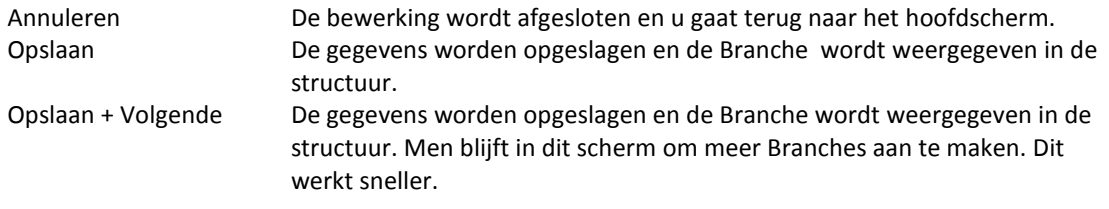

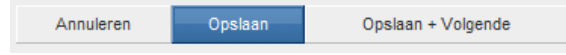

#### <span id="page-8-0"></span>3.2.3. **Branche verwijderen**

- Stap 1: Klik op de button *Verwijderen* (<sup>\*</sup>)
- Stap 2: Het volgende bericht wordt weergegeven op het scherm. LET OP. De locatie wordt fysiek verwijderd uit de database!

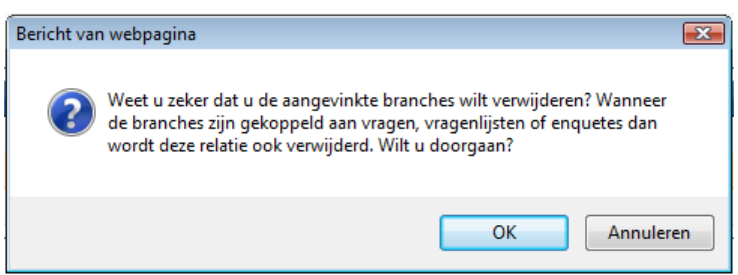

#### <span id="page-8-1"></span>3.2.4. **Archiveren**

- Stap 1: Klik op de button *Archiveren*
- Stap 2: Met het archiveren worden alle gegevens betreffende de Branche in het archief geplaatst. De gegevens worden dus niet verwijderd uit de database kunnen op een eenvoudige manier weer worden gebruikt door te de-archiveren. Het volgende bericht wordt weergegeven op het scherm.

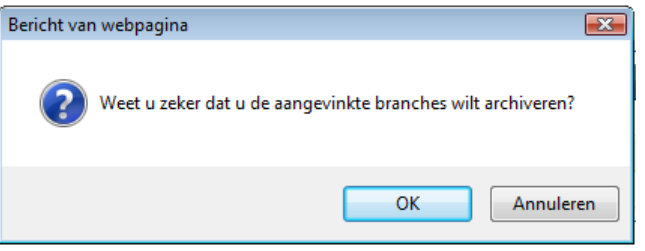

# <span id="page-8-2"></span>3.2.5. **De-Archiveren**

Stap 1: Klik op de button archief

Het icoon wordt groen. Alle gearchiveerde elementen zijn zichtbaar op het scherm.

Stap 2: Klik op de button De-*Archiveren*

Met het de-archiveren worden alle gegevens betreffende de locatie uit het archief gehaald.

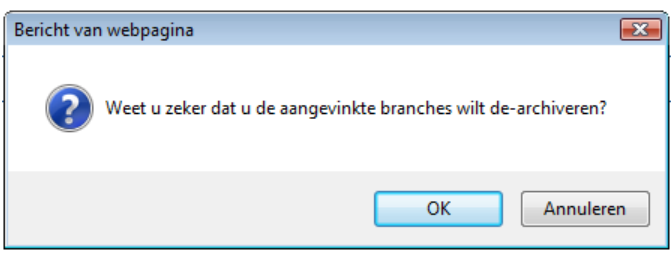

Stap 3: Klik op de button actief Het icoon wordt rood. Alle Actieve elementen zijn zichtbaar op het scherm.

### <span id="page-9-0"></span>**3.4. Aandachtspunten**

Hier worden de aandachtspunten aangemaakt. Voor de exacte werking van het aanmaken en verwijderen zie het klant onderdeel.

<span id="page-9-1"></span>Een aandachtspunt kan een of meerdere onderliggende vragen bevatten.

## **3.5. Vragen**

Hier worden de vragen aangemaakt. Voor de exacte werking van het aanmaken en verwijderen zie het klant onderdeel.

Een vraag is altijd onderdeel van een aandachtspunt. Het is de vraag die gesteld wordt om informatie te verkrijgen over de status van het aandachtspunt.

#### <span id="page-9-2"></span>**3.6. Importeren**

Aandachtspunten en vragen kunnen worden geïmporteerd in de bibliotheek omgeving. De te importeren gegevens dienen aan een bepaalde vaste structuur te voldoen. Aandachtspunten en vragen worden in 2 verschillende bestanden aangeleverd. Per onderdeel is er een voorbeeldbestand beschikbaar om de werking te verduidelijken.

#### <span id="page-9-3"></span>3.6.1. **Importeren aandachtspunten**

Aandachtspunten zijn te importeren vanuit de import tab van de bibliotheek->aandachtspunten menu item. Alvorens de vragen geïmporteerd kunnen worden dienen de benodigde aandachtspunten in het systeem staan.

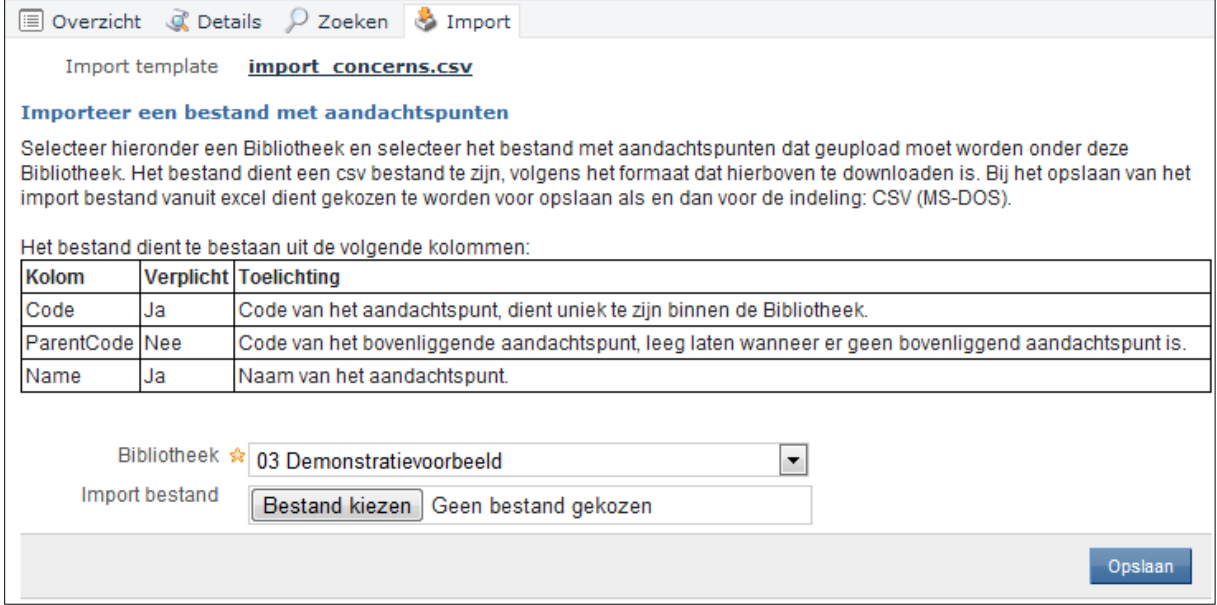

Na het importeren zijn de gegevens direct beschikbaar in de bibliotheek.

#### <span id="page-10-0"></span>3.6.2. **Importeren vragen**

Vragen zijn te importeren vanuit de import tab van de bibliotheek->vragen menu item. De gebruikte aandachtspunten dienen reeds in het systeem te staan alvorens de vragen geïmporteerd kunnen worden.

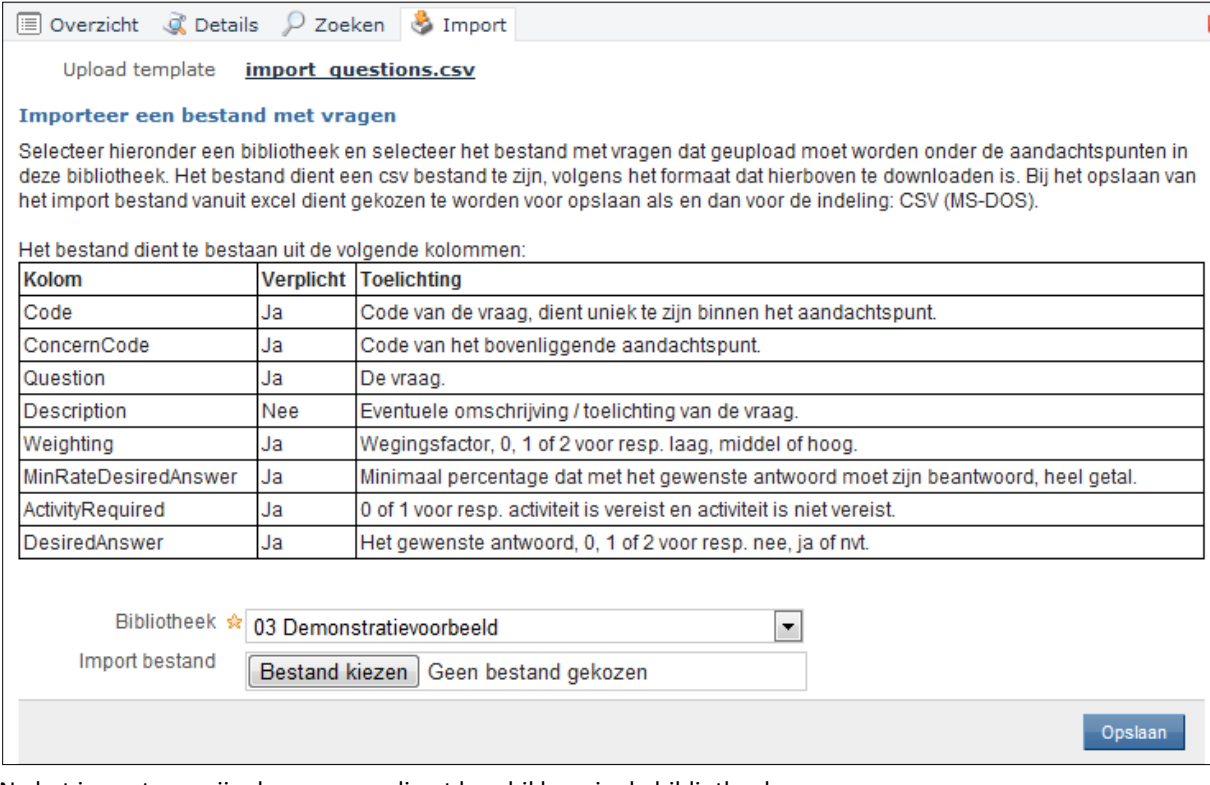

Na het importeren zijn de gegevens direct beschikbaar in de bibliotheek.

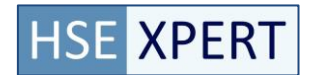

# <span id="page-11-0"></span>**Kopiëren**

Het tabblad Kopiëren is opgebouwd uit een aantal losse subtabbladen die worden ingevoerd en beheerd door de betrokken kennispartner. Het idee achter dit tabblad is dat er een specifieke klantomgeving wordt gecreëerd waarbij er gebruik wordt gemaakt van de gegevens uit de Bibliotheek.

Er kan een complete kopie (of een deel) worden gemaakt van de lijst. Door middel van het aanvinken van de benodigde aandachtspunten en vragen wordt er automatisch een omgeving aangemaakt. Het tabblad valt uiteen in twee subtabbladen. *Aandachtspunten en Vragen.* 

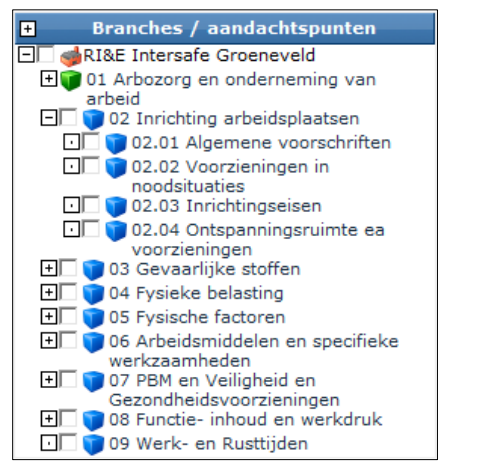

*Voorbeeld weergave lijst te kopiëren Aandachtspunten*

# <span id="page-11-1"></span>**3.7. Aandachtspunten**

Binnen het tabblad *Kopiëren – Aandachtspunten* kunnen aandachtspunten worden gekopieerd die de basis vormen voor de uiteindelijke vragenlijst van een klant. De betreffende te kopiëren aandachtspunten kunnen eenvoudig worden geselecteerd door middel van het aanvinken van het betreffende aandachtspunt.

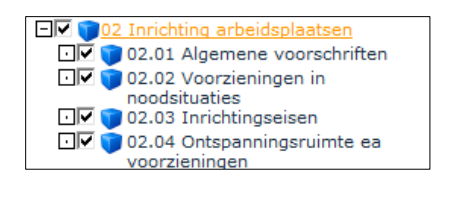

Om de Aandachtspunten fysiek te kopiëren naar de klant omgeving dient men de knop lokaal kopiëren te gebruiken.

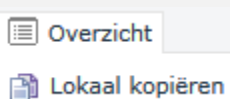

#### <span id="page-12-0"></span>3.7.1. **Aandachtspunten kopiëren**

- Stap 1: Selecteren van de te kopiëren Aandachtspunten door middel van het aanvinken in de lijst.
- Stap 2: Klik op de Actiebutton Lokaal Kopiëren
- Stap 3: Onderstaand bericht wordt weergegeven in het scherm. Bij een OK worden de geselecteerde Aandachtspunten daadwerkelijk naar de lokale omgeving gekopieerd.

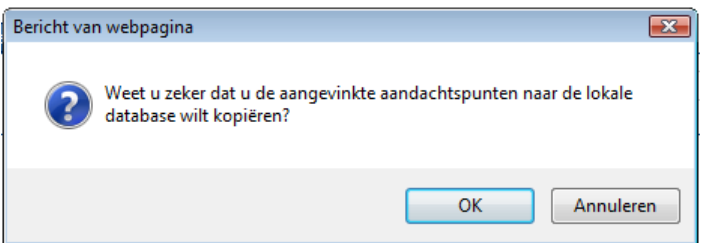

## <span id="page-12-1"></span>**3.8. Vragen**

Binnen het subtabblad Vragen kunnen de betreffende vragen worden geselecteerd die in de Bibliotheek zijn gedefinieerd. Deze vragen worden in een lijst vorm weergegeven. Op basis van het aandachtspunt dat men selecteert, ziet men de bijbehorende vragen.

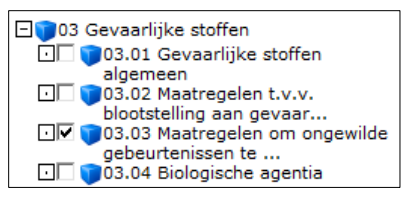

*Voorbeeld weergave Vragenlijst*

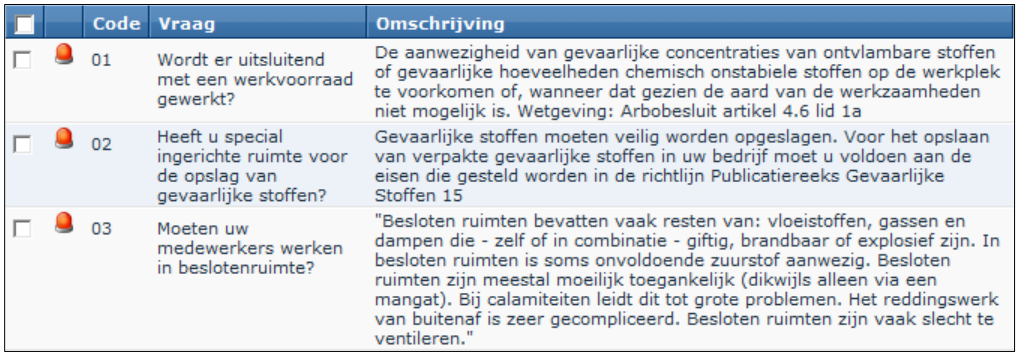

*Voorbeeld vragen behorend bij het geselecteerde aandachtspunt*

Om de Vragen fysiek te kopiëren naar de klant omgeving dient men de knop lokaal kopiëren te gebruiken. **i** Overzicht 图 Lokaal kopiëren

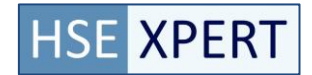

#### <span id="page-13-0"></span>3.8.1. **Vragen kopiëren**

- Stap 1: Selecteren Aandachtspunten waaruit de betreffende vragen gekozen worden.
- Stap 2: Selecteren van de benodigde vragen die naar de lokale omgeving gekopieerd worden.
- Stap 3: Klik op de button Lokaal Kopiëren ( in Lokaal kopieëren )
- Stap 4: Onderstaand bericht wordt weergegeven in het scherm. Bij een OK worden de geselecteerde Vragen daadwerkelijk naar de lokale omgeving gekopieerd.

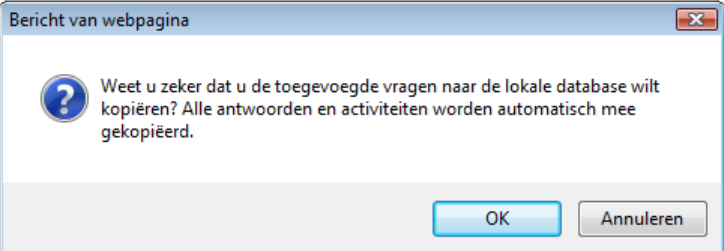

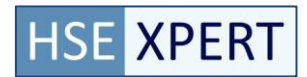

# <span id="page-14-0"></span>**4. Klant**

De Klantomgeving is de omgeving die daadwerkelijk zichtbaar is voor de klant en is de omgeving van waaruit de vragenlijsten worden verstuurd en de daadwerkelijke RI&E wordt uitgevoerd. De analyse van de vragen en de uit te voeren acties worden door de betreffende kennispartner of de eigen preventiemedewerkers ingevoerd in het systeem.

Het beheren en coördineren van de uit te voeren eenmalige en periodieke maatregelen vinden plaats in het Logboek.

Het tabblad Klant is opgebouwd uit verschillende subtabbladen. De werking van deze subtabbladen worden afzonderlijk van elkaar beschreven.

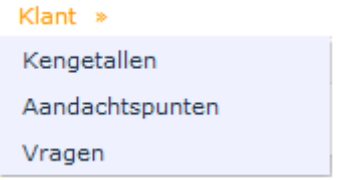

*Voorbeeld weergave tabblad Klant*

# <span id="page-15-0"></span>**4.1. Kengetallen**

Het subtabblad *Kengetallen* is een verzamelpagina waar kengetallen aan een locatie kunnen worden gekoppeld. Met deze kengetallen kan er een specifieke pagina worden gemaakt met Arbo gerelateerde zaken die voor een RI&E van toepassing zijn.

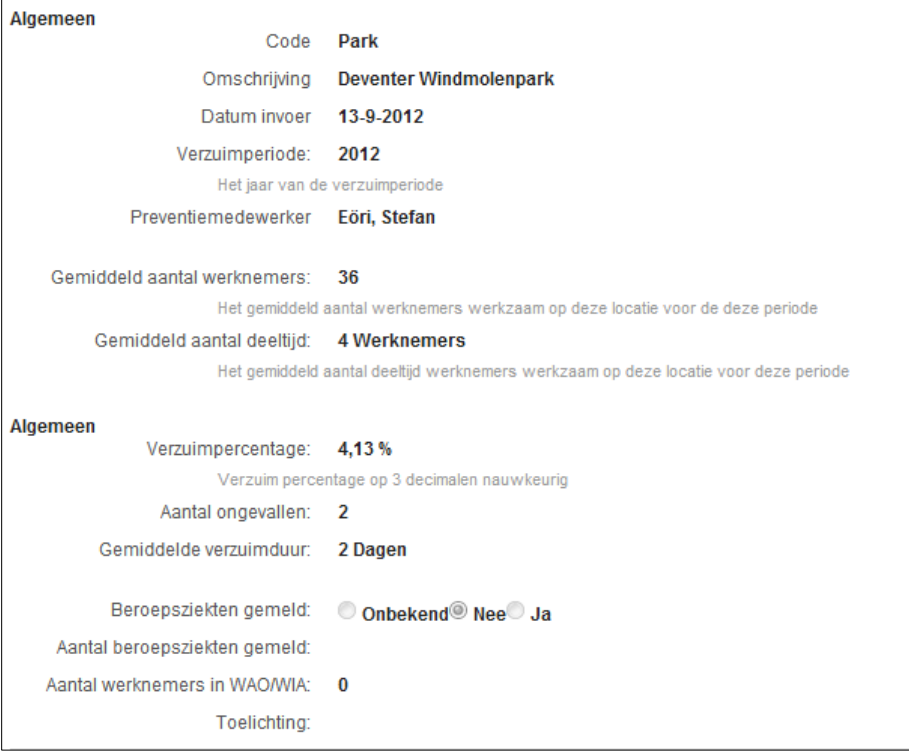

De individuele gegevens kunnen worden gewijzigd. Er kunnen kengetallen over meerdere jaren worden bijgehouden door nieuwe kengetallen aan die locatie toe te voegen via de "Toevoegen" button.

#### <span id="page-15-1"></span>4.1.1. **Wijzigen van kengetallen**

De kengetallen kunnen op een eenvoudige manier worden gewijzigd.

- Stap 1: Klik op de button *Wijzigen ( )*
- Stap 2: De velden met gegevens kunnen worden gewijzigd.
- Stap 3: Indien de gegevens zijn gewijzigd dan kunnen deze worden opgeslagen in de database. Hiervoor dient men op 1 van de onderstaande buttons te klikken.

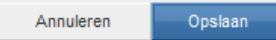

LET OP. De gegevens in de database worden fysiek overschreven.

### <span id="page-16-0"></span>4.1.2. **Kengetallen Afdrukken**

De kengetallen kunnen worden geprint middels de PDF button ( $\sim$ ).

Op het moment dat men deze button heeft aangeklikt wordt er een automatische link gemaakt met de Rapportgenerator. Vanuit hier wordt het specifieke document geopend en kan het worden geprint.

- Stap 1: Klik op de button *PDF ( )*
- Stap 2: Het scherm binnen de Rapportgenerator wordt geopend. Men komt direct op de correcte plek terecht en kan rechtstreeks het benodigde document printen. Wel is de complete structuur in eerste instantie zichtbaar.

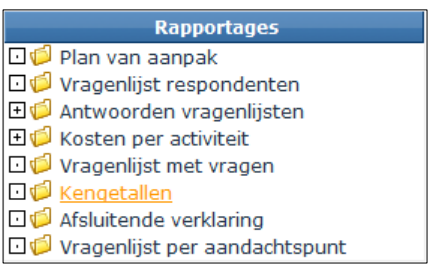

Stap 3: Selecteer de locatie voor het maken van het rapport. Dit is een keuzelijst waarbij alle locaties worden getoond. Standaard wordt de locatie getoond vanwaar men in RiAxion een kengetallenoverzicht wil printen.

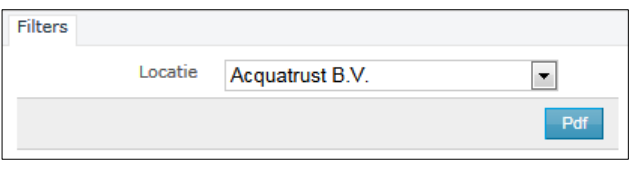

*Voorbeeld weergave Filter scherm*

- Pdf Stap 4: Klik op de *PDF* button
- Stap 5: Het bestand wordt geopend in de PDF Generator. Klik op Openen om het rapport direct in het scherm te openen. Klik op Opslaan om het betreffende rapport op te slaan op de computer. Klik op Annuleren en men komt weer terug in het hoofdscherm.

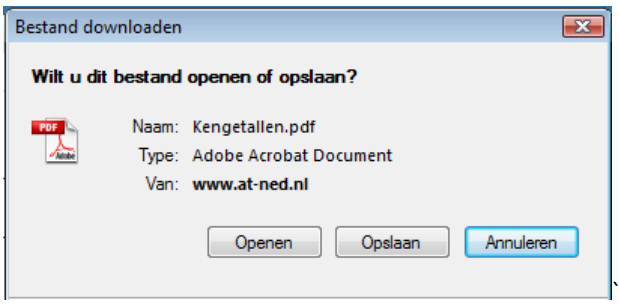

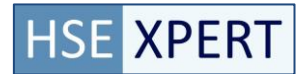

# <span id="page-17-0"></span>**4.2. Aandachtspunten**

Het subtabblad *Aandachtspunten* heeft als doel om een eenduidige structuur op te stellen om vragen te categoriseren. De Aandachtspunten kunnen per Branche worden samengesteld. De structuur kan naar eigen inzicht worden opgesteld en kent een hiërarchische structuur. Er kan gewerkt worden met 4 niveaus.

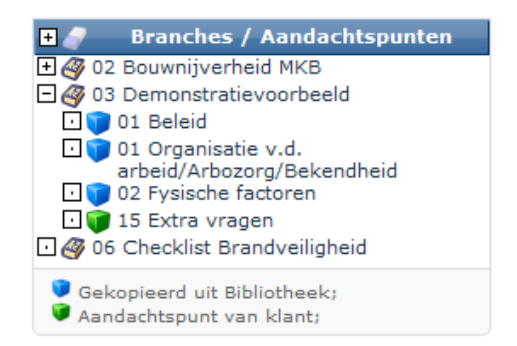

Het toevoegen, wijzigen, verwijderen en (de)archiveren van aandachtspunten in het subtabblad Aandachtspunten in het tabblad *Klanten* is exact hetzelfde als in het tabblad *Bibliotheek* en *Kopiëren*.

Het grote verschil is echter dat je naast de voorgedefinieerde aandachtspunten ook klant specifieke aandachtspunten toe kan voegen die in de vragenlijst terugkomen.

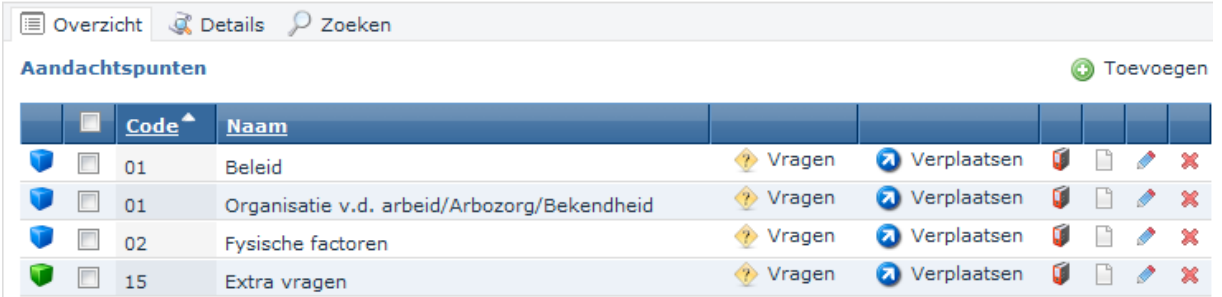

De structuur van de aandachtspunten wordt op een identieke wijze opgebouwd, maar middels een kleurcodering kan men zien of dit een aandachtspunt uit de bibliotheek is of een klantspecifiek aandachtspunt.

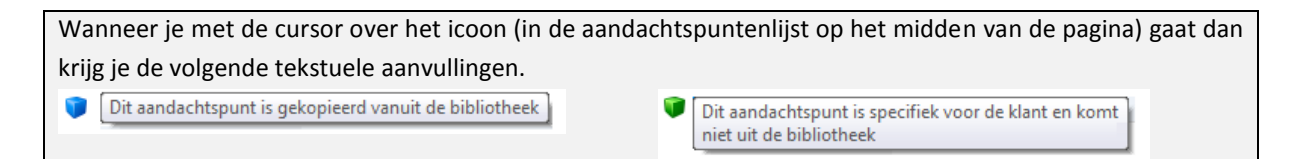

### <span id="page-18-0"></span>4.2.1. **Informatievelden**

Van een aandachtspunt kunnen een aantal gegevens worden vastgelegd in informatievelden. Om met verschillende niveaus te werken dient het veld onderdeel van gebruikt te worden. Dit is een verwijzing naar het bovenliggend niveau.

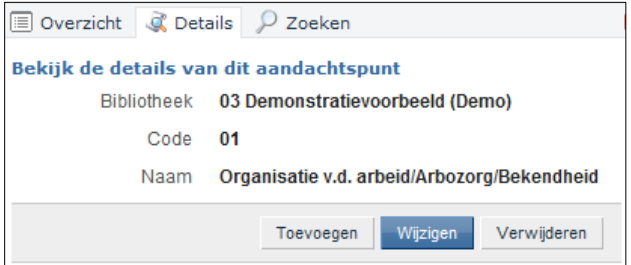

Het is van belang om codering te hanteren die eenvoudig is uit te breiden of te muteren. Voorbeeld coderingen zijn;

- Op basis van cijfers (bijvoorbeeld 01.01.01)
- Op basis van letters (bijvoorbeeld aa.bb.cc)
- Een combinatie van cijfers en letters (bijvoorbeeld 1a.1b.1c)
- Vrije invoer (max. 10 karakters)

### <span id="page-18-1"></span>4.2.2. **Zoeken**

De zoek opties zijn voor iedereen toegankelijk.

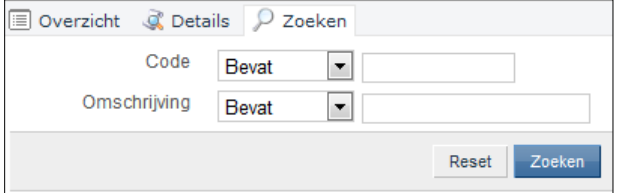

*Voorbeeld weergave zoekscherm(uniform binnen alle dossiers)*

#### <span id="page-19-0"></span>4.2.3. **Toevoegen aandachtspunt**

- Stap 1: Klik op de button *Toevoegen*
- Stap 2: Bij het toevoegen van een **O**Toevoegen aandachtspunt is het volgende scherm zichtbaar. De velden die ingevuld moeten worden zijn weergeven. De codering kan zelf bepaald worden.

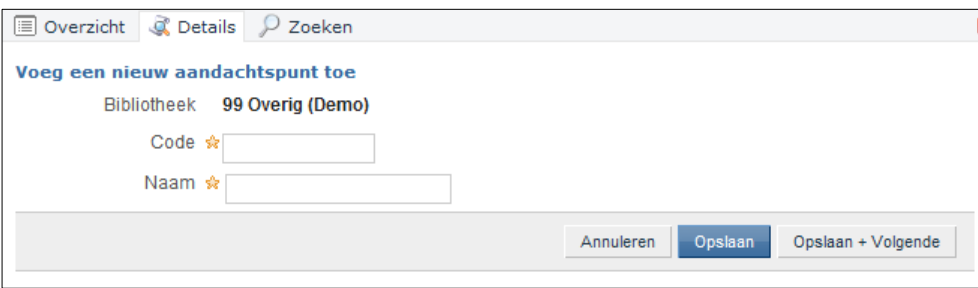

Stap 3: Alle benodigde velden toegevoegd? Zo ja, dan wordt de informatie opgeslagen in de database indien de knop opslaan wordt ingedrukt. Indien de data niet opgeslagen hoeft te worden dan kan men op de button annuleren klikken.

#### <span id="page-19-1"></span>4.2.4. **Wijzigen aandachtspunt**

- Stap 1: Klik op de button *Wijzigen*
- Stap 2: Bij het wijzigen van een aandachtspunt is het volgende scherm zichtbaar. De velden die ingevuld moeten worden zijn weergeven. Alle velden kunnen handmatig worden aangepast.

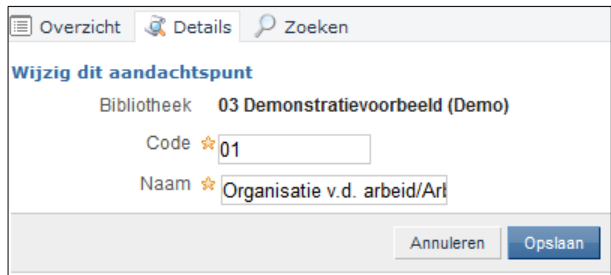

Stap 3: Alle benodigde velden gewijzigd? Zo ja, dan wordt de informatie opgeslagen in de database indien de knop opslaan wordt ingedrukt. Indien de data niet opgeslagen hoeft te worden dan kan men op de button annuleren klikken.

# <span id="page-19-2"></span>4.2.5. **Verwijderen aandachtspunt**

- Stap 1: Klik op de button *Verwijderen*
- Stap 2: her volgende bericht wordt weergegeven op het scherm.

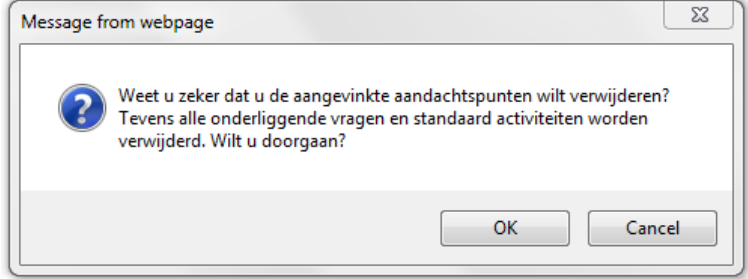

LET OP.. Het aandachtspunt wordt fysiek verwijderd uit de database

# <span id="page-20-0"></span>4.2.6. **Aandachtspunt archiveren**

- Stap 1: Klik op de button *Archiveren*
- Stap 2: Met het archiveren worden alle gegevens betreffende het aandachtspunt in het archief geplaatst. De gegevens worden dus niet verwijderd uit de database kunnen op een eenvoudige manier weer worden gebruikt door te de-archiveren. Het volgende bericht wordt weergegeven op het scherm.

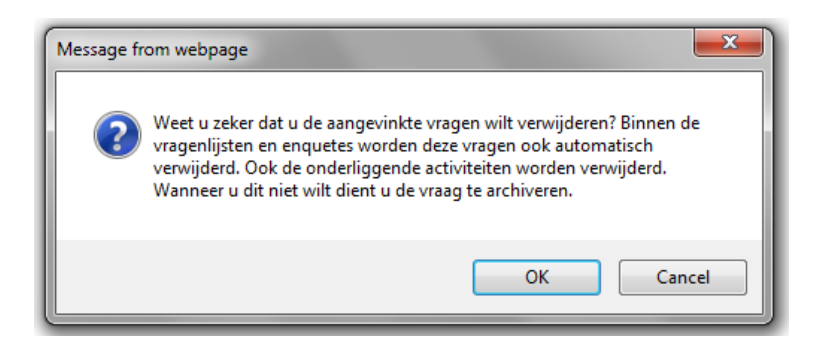

# <span id="page-20-1"></span>4.2.7. **Aandachtspunt de-archiveren**

Stap 1: Klik op de button archief  $\bigcirc$ Alle gearchiveerde elementen zijn zichtbaar op het scherm.

- Stap 2: Klik op de button De-*Archiveren*
- Stap 3: Met het de-archiveren worden alle gegevens betreffende aandachtspunten uit het archief gehaald.

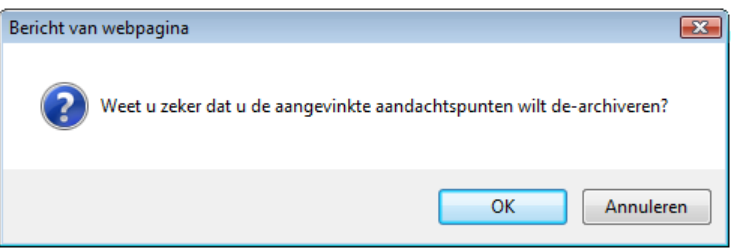

Stap 4: Klik op de button actief

Actieve elementen zijn zichtbaar in het scherm.

#### <span id="page-21-0"></span>**4.3. Vragen**

Binnen het subtabblad *Vragen* wordt er gewerkt vanuit de aandachtspuntenlijst waarbij per aandachtspunt vragen en standaard activiteiten kunnen worden aangemaakt. De vragen worden door de betreffende kennispartner ingevoerd en kunnen binnen verschillende RI&E's worden gebruikt.

Het toevoegen, wijzigen, verwijderen en (de)archiveren van vragen in het subtabblad Vragen in het tabblad *Klanten* is exact hetzelfde als in het tabblad *Bibliotheek* en *Kopiëren*. Het grote verschil is echter dat je naast de voorgedefinieerde aandachtspunten ook klant specifieke vragen toe kan voegen die in de vragenlijst terug komen.

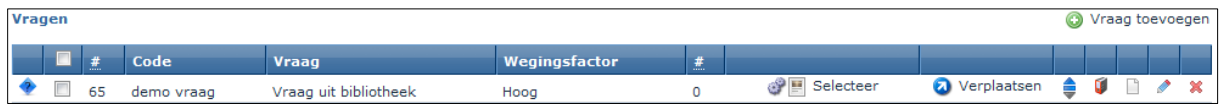

De structuur van de vragen wordt op een identieke wijze opgebouwd, maar middels een kleurcodering en icoon kan men zien of dit een vraag uit de bibliotheek is of een klantspecifieke vraag .

 $\bullet$  = Vraag is gekopieerd uit de bibliotheek  $\bullet$  = Vraag is specifiek voor deze klant

Iedere vraag kan worden uitgerust met 1 of meerdere activiteiten die moeten worden uitgevoerd wanneer er een bepaald antwoord wordt gegeven.

Wanneer men selecteer icoon klikt, worden de aan deze vraag gekoppelde activiteiten en documenten getoond. Onderin het scherm komt dan een lijst met gekoppelde standaard activiteiten en een lijst met gekoppelde documenten.

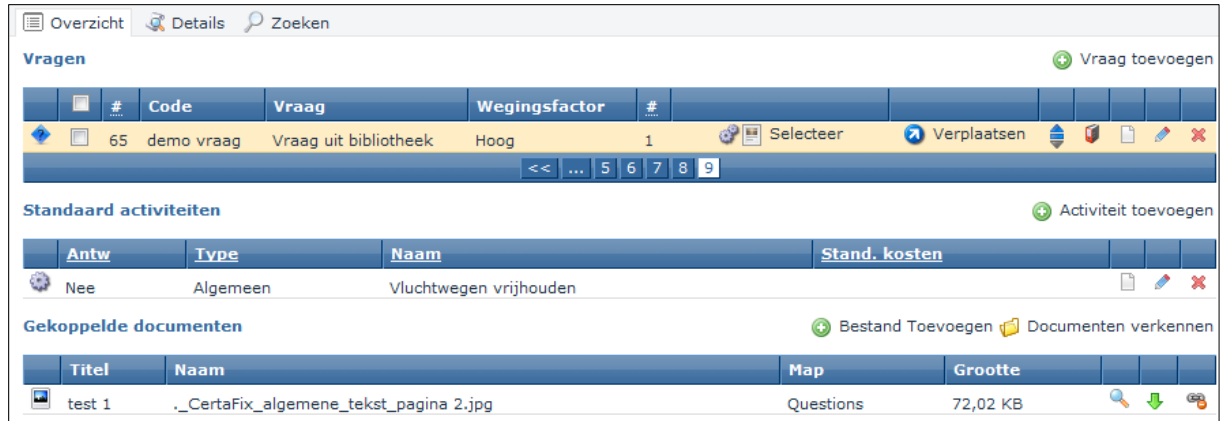

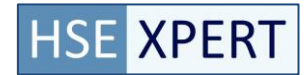

# <span id="page-22-0"></span>4.3.1. **Informatievelden**

Van Vragen kunnen verschillende gegevens worden vastgelegd in de database. De velden die zijn benoemd zijn standaard velden en kunnen niet worden geconfigureerd.

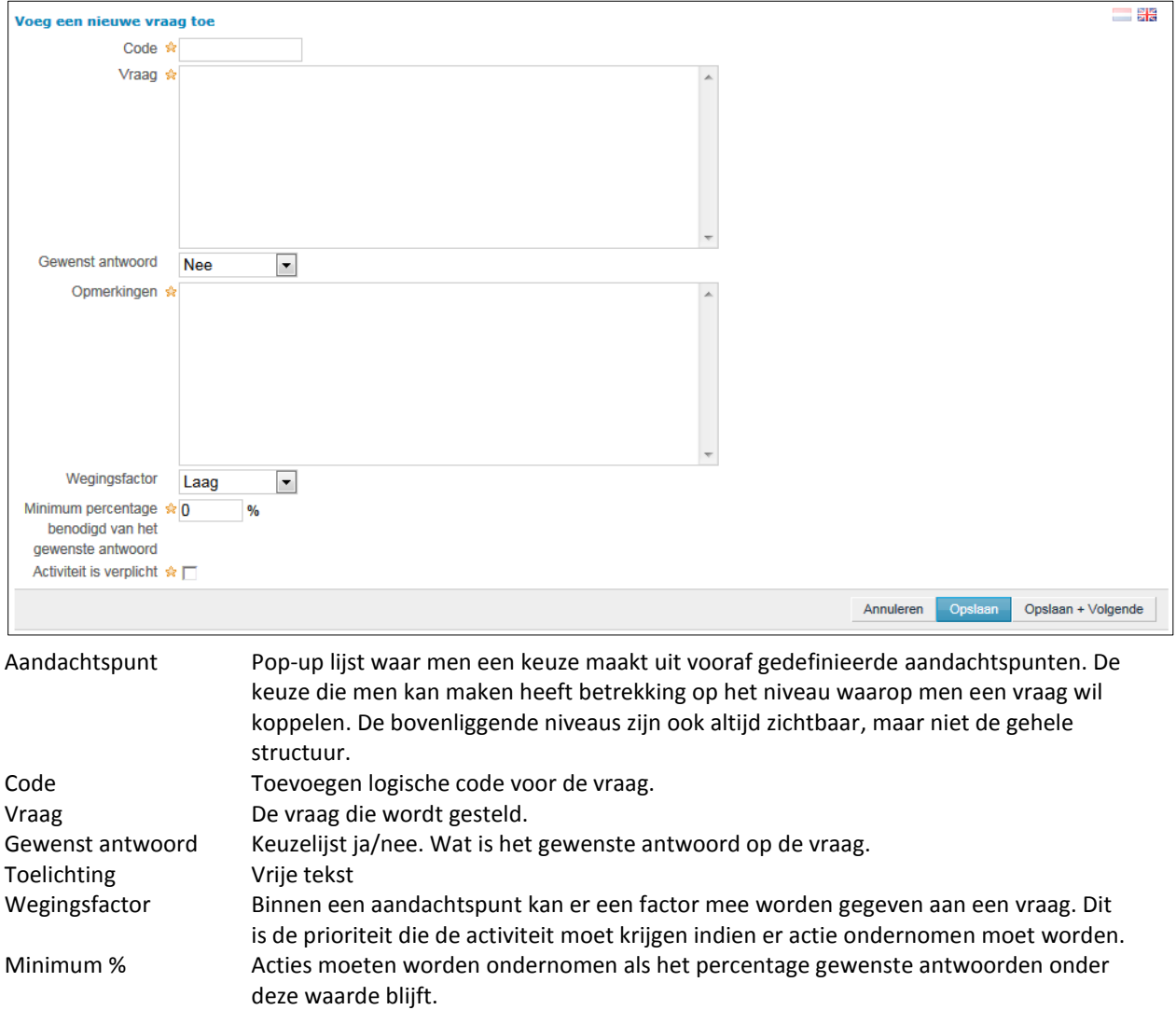

Activiteit verplicht Vinkvak. Moet er een verplichte activiteit worden aangemaakt? Deze info wordt

getoond in de analyse

# <span id="page-23-0"></span>4.3.2. **Vraag toevoegen**

Stap 1: Klik op de Actiebutton *Vraag toevoegen*

#### Vraag toevoegen

Stap 2: Het scherm met algemene informatie velden (zoals beschreven in 2.3.1) wordt zichtbaar. Voer de velden in die voor de betreffende vraag van toepassing zijn.

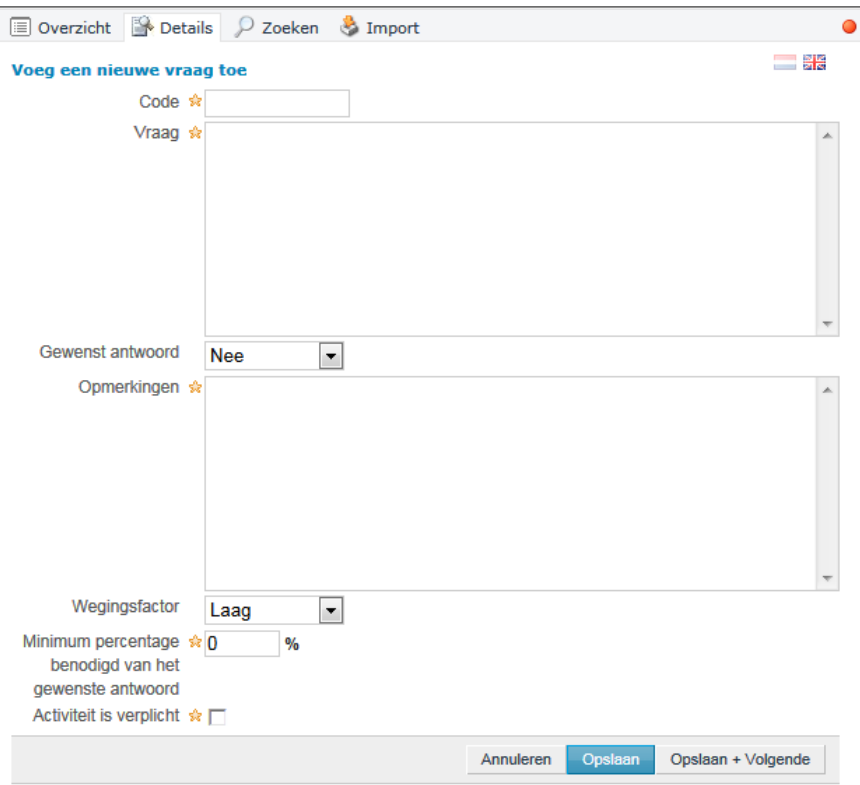

Stap 3: Alle benodigde velden ingevoerd? Zo ja, dan wordt de informatie opgeslagen in de database indien de knop opslaan wordt ingedrukt. Indien de data niet opgeslagen hoeft te worden dan kan men op de button annuleren klikken.

### <span id="page-24-0"></span>4.3.3. **Standaard Activiteit toevoegen**

- Selecteer Selecteer
- Stap 1: Klik op de button Selecteer Een overzicht van reeds gekoppelde standaard activiteiten bij deze vraag worden getoond.
- Activiteit toevoegen Stap 2: Klik op de button *Activiteit toevoegen*
- Stap 3: Het onderstaande scherm wordt zichtbaar waarin de verschillende gegevens moeten worden ingevoerd.

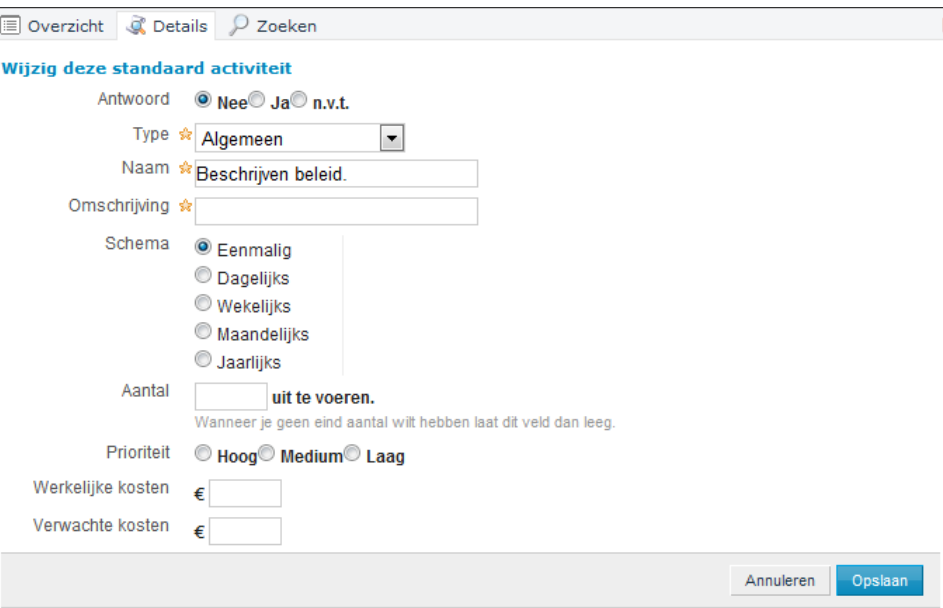

Antwoord Keuzelijst. Moet deze activiteit uitgevoerd worden bij Ja of Nee. Type Valt de vraag onder de categorie *Algemeen*, *Overige* of *Werkplek* Omschrijving Vrije omschrijving van de activiteit Frequentie Aangeven hoe vaak een vervolg activiteit moet worden uitgevoerd. Aantal Aantal benodigde uitvoeringen. Prioriteit Prioriteit van de uitvoering.

Stap 4: Aangeven of er standaard kosten met de activiteit zijn gemoeid. Deze kosten kunnen als in een rapport of het planbord als totaaltelling worden weergegeven. Op deze wijze krijgt men inzichtelijk wat op hoofdlijn de kosten van de uit te voeren activiteiten zullen zijn.

Werkelijke kosten Kosten van de activiteit. Verwachte kosten Verwachte kosten van de activiteit.

Stap 5: Alle benodigde velden ingevoerd? Zo ja, dan wordt de informatie opgeslagen in de database indien de knop opslaan wordt ingedrukt. Indien de data niet opgeslagen hoeft te worden dan kan men op de button annuleren klikken.

#### <span id="page-24-1"></span>4.3.4. **Document toevoegen**

Het is mogelijk een of meerdere bestanden aan de vraag te koppelen. Deze documenten worden getoond bij het beantwoorden van de vraag.

Stap 1: Klik op de button *Selecteer*

Een overzicht van reeds gekoppelde standaard activiteiten bij deze vraag worden getoond.

Stap 2: Klik op de button *bestand toevoegen*

#### <span id="page-25-0"></span>4.3.5. **Vraag wijzigen**

- Stap 1: Klik op de button *Vraag* w*ijzigen*
- Stap 2: De velden worden overgenomen met de informatie die op dat bekend is. De informatie van een vraag kan eenvoudig worden gewijzigd.
- Stap 3: Alle benodigde velden gewijzigd? Zo ja, dan wordt de informatie opgeslagen in de database indien de knop opslaan wordt ingedrukt. Indien de data niet opgeslagen hoeft te worden dan kan men op de button annuleren klikken.

### <span id="page-25-1"></span>4.3.6. **Activiteit wijzigen**

- Stap 1: Klik op de button *Activiteit wijzigen*
- Stap 2: De velden worden overgenomen met de informatie die op dat bekend is. De informatie van een activiteit kan eenvoudig worden gewijzigd.

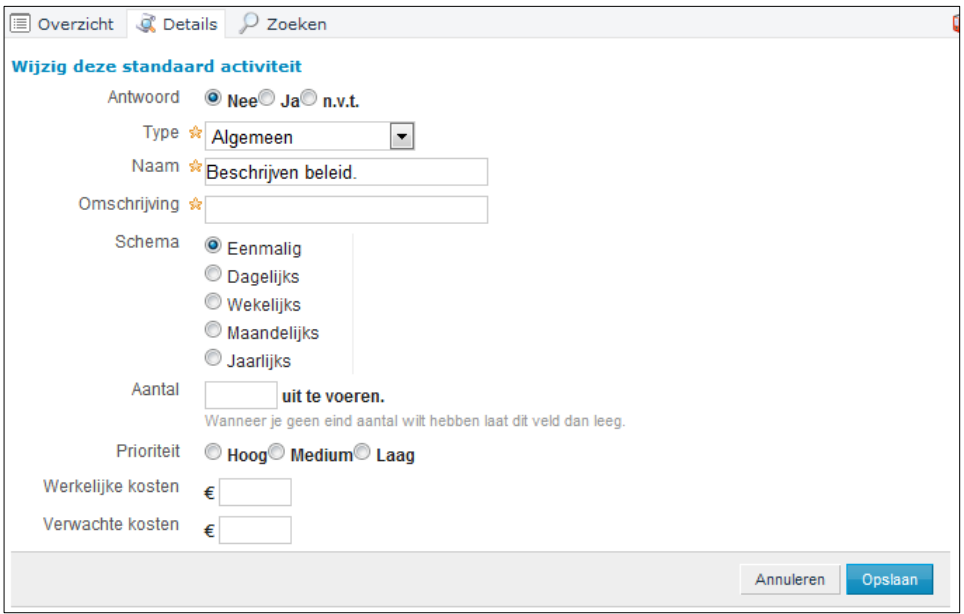

*Voorbeeld weergave wijzigen standaard activiteit bij een Vraag*

Stap 3: Alle benodigde velden gewijzigd? Zo ja, dan wordt de informatie opgeslagen in de database indien de knop opslaan wordt ingedrukt.

# <span id="page-26-0"></span>4.3.7. **Vraag verwijderen**

- Stap 1: Klik op de button *Vraag* v*erwijderen*
- Stap 2: Het volgende bericht wordt weergegeven op het scherm.

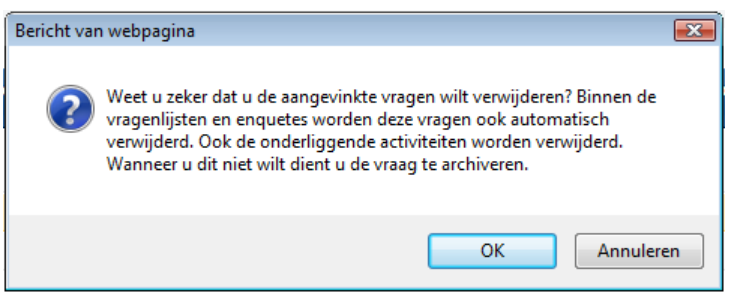

LET OP. De vraag wordt fysiek verwijderd uit de database

# <span id="page-26-1"></span>4.3.8. **Activiteit verwijderen**

- Stap 1: Klik op de button *Activiteit verwijderen*
- Stap 2: Het volgende bericht wordt weergegeven op het scherm.

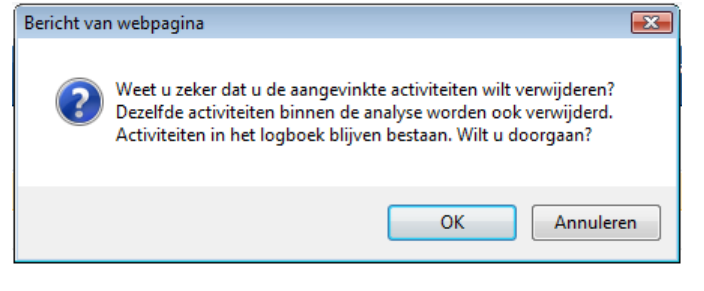

#### LET OP. De activiteit wordt fysiek verwijderd uit de database

#### <span id="page-27-0"></span>4.3.9. **Vraag archiveren**

- Stap 1: Klik op de button *Vraag archiveren*
- Stap 2: Met het archiveren worden alle gegevens betreffende de vraag in het archief geplaatst. De gegevens worden dus niet verwijderd uit de database kunnen op een eenvoudige manier weer worden gebruikt door te de-archiveren.

# <span id="page-27-1"></span>4.3.10. **Vraag de-archiveren**

Stap 1: Klik op de button archief

Alle gearchiveerde elementen zijn zichtbaar op het scherm.

- Stap 2: Klik op de button De-*Archiveren*
- Stap 3: Met het de-archiveren worden alle gegevens betreffende de persoon uit het archief gehaald.

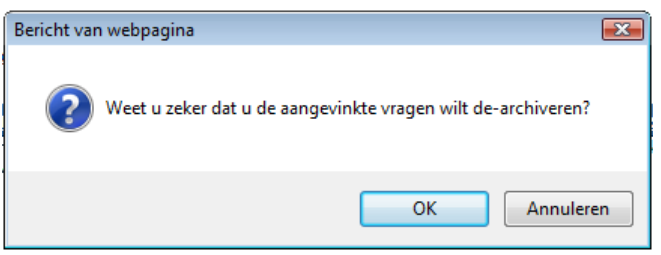

Stap 4: Klik op de button actief

Actieve elementen zijn zichtbaar in het scherm.

#### <span id="page-27-2"></span>4.3.11. **Aandachtspunten zoeken**

De zoek acties die uitgevoerd kunnen worden op het vragenscherm zijn als volgt. Deze acties zijn voor iedereen toegankelijk.

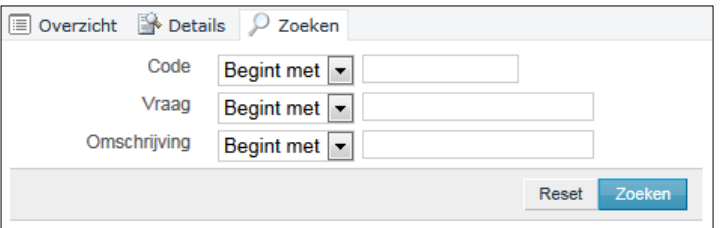

# <span id="page-28-0"></span>**4.4. Vragenlijsten**

Op het moment de vragen zijn gedefinieerd in de klantomgeving kan er een Vragenlijst samengesteld. Deze Vragenlijst kan meerdere malen gebruikt worden. Om een Vragenlijst te definiëren en vervolgens te verspreiden onder de belanghebbenden moeten een aantal activiteiten worden uitgevoerd. Deze activiteiten moeten in een vaste volgorde worden uitgevoerd.

Een vragenlijst wordt altijd door 1 respondent beantwoord. Een enquête kan door meerdere personen worden beantwoord. Aan een enquête zitten echter wel restricties qua analyse mogelijkheden. Dit instrument kan gebruikt worden als peilstok, om te achterhalen wat de situatie is over meerdere locaties.

## <span id="page-28-1"></span>4.4.1. **Vragenlijst toevoegen**

Om een Vragenlijst toe te voegen moeten de onderstaande stappen worden doorlopen. Op het moment dat men start met de applicatie zal het scherm volledig leeg zijn. Men krijgt de onderstaande melding in het scherm te zien.

Er zijn geen vragenlijsten gevonden, kies in het rechtermenu voor toevoegen om een nieuwe vragenlijst aan te maken.

Op het moment dat meerdere vragenlijsten zijn aangemaakt zijn deze op de volgende wijze zichtbaar op het scherm. Enquêtes zijn ondergebracht in de Enquêtes tab. Men kan de sortering van de lijst veranderen door op de titel van de kolom te klikken.

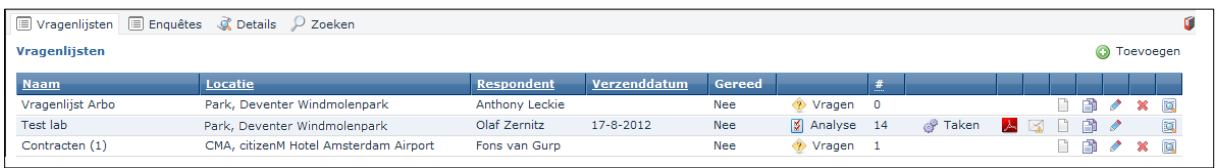

Het tabblad Vragenlijsten heeft drie afwijkende en belangrijke buttons. Deze buttons worden gebruikt voor diverse doeleinden en zijn feitelijk het instrument om de activiteiten die voortkomen uit de vragenlijsten en enquêtes te coördineren, te bewaken en te beheren.

#### Het betreft in deze de acties: Vragen voor het Koppelen van vragen aan een vragenlijst Analyse Analyseren van de antwoorden van de vragenlijsten en uitzetten en opnemen van acties. Deze werkzaamheden worden door een preventiemedewerker, coördinator of externe kennispartner uitgevoerd. Analyse De vragenlijst is in zijn geheel geanalyseerd Analyse De vragenlijst bevat vragen die nog niet zijn geanalyseerd Logboek Beheerpagina waar alle periodieke en eenmalige maatregelen worden gedefinieerd en de voortgang en uitvoering wordt bewaakt.

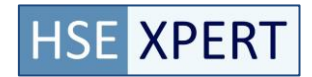

- Stap 1: Klik op button *Vragenlijst toevoegen ( )*
- Stap 2: De velden gemarkeerd met een ster moeten worden ingevuld om een Vragenlijst aan te maken.

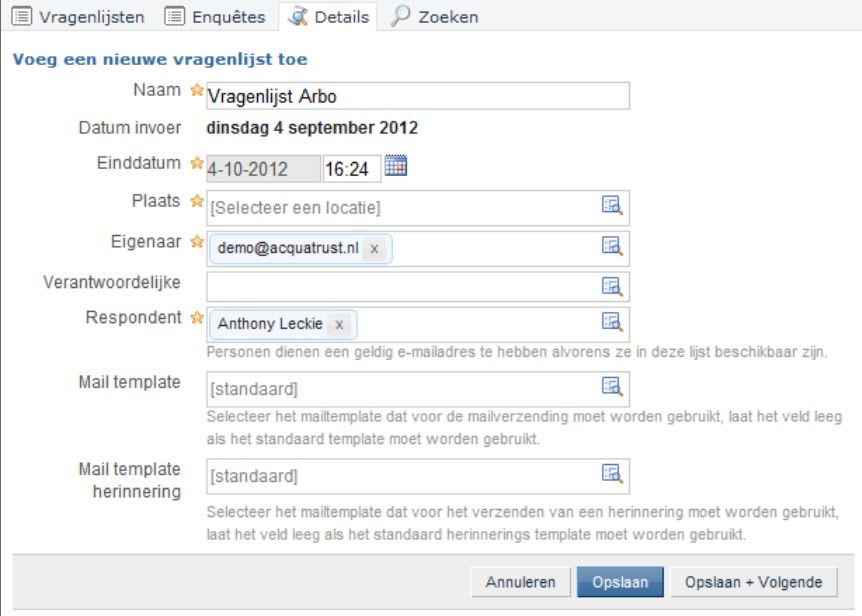

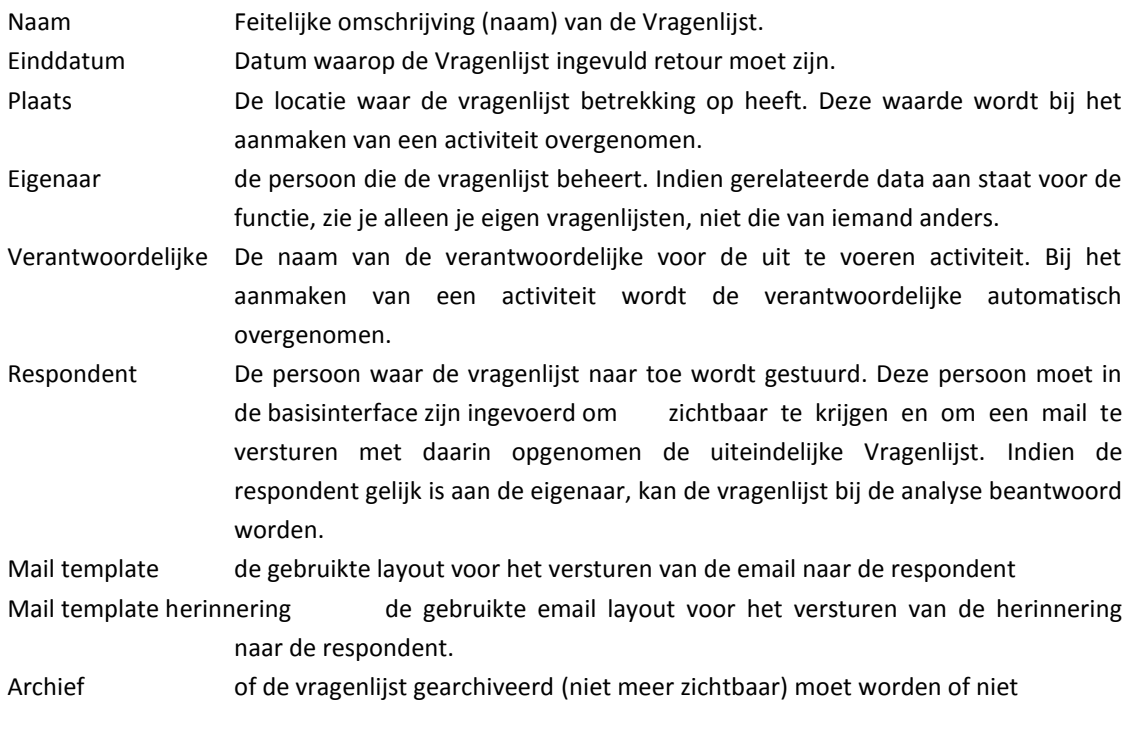

Stap 3: Alle benodigde velden gewijzigd? Zo ja, dan wordt de informatie opgeslagen in de database indien de knop opslaan wordt ingedrukt. Indien de data niet opgeslagen hoeft te worden dan kan men op de button annuleren klikken.

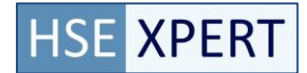

#### <span id="page-30-0"></span>4.4.2. **Enquête toevoegen**

Binnen het tabblad Vragenlijsten bestaat er ook een mogelijkheid om te werken met een enquête. Met deze mogelijkheid kan je grote groepen personen bereiken met een beperkte set aan vragen om een situatie in kaart te brengen. Bij een enquête stel je 1 vragenlijst samen die je naar verschillende locaties en verschillende functies (aan de functie is een persoon gekoppeld) kan sturen.

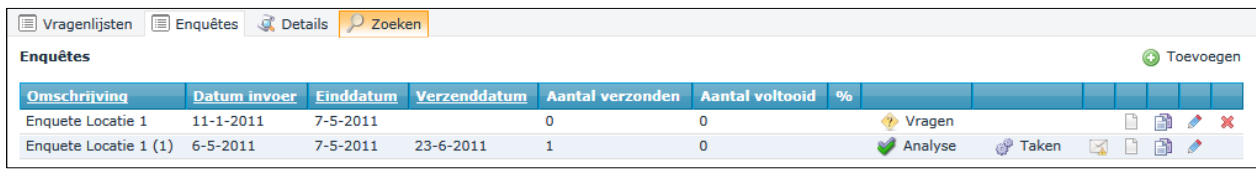

Het is een instrument wat inzicht geeft in de actuele stand van zaken met betrekking tot de RI&E. De functionaliteiten komen overeen met een normale vragenlijst, maar er moeten meerdere gegevens worden ingevoerd.

Om een enquete aan te maken moeten de volgende stappen worden gevolgd:

- Stap 1: Klik op de button Enquête toevoegen ( ) Toevoegen )
- Stap 2: Het volgende scherm wordt zichtbaar waar de aanvullende informatie op moet worden ingevuld. Het is verplicht om minimaal 1 locatie en 1 functie aan te vinken.

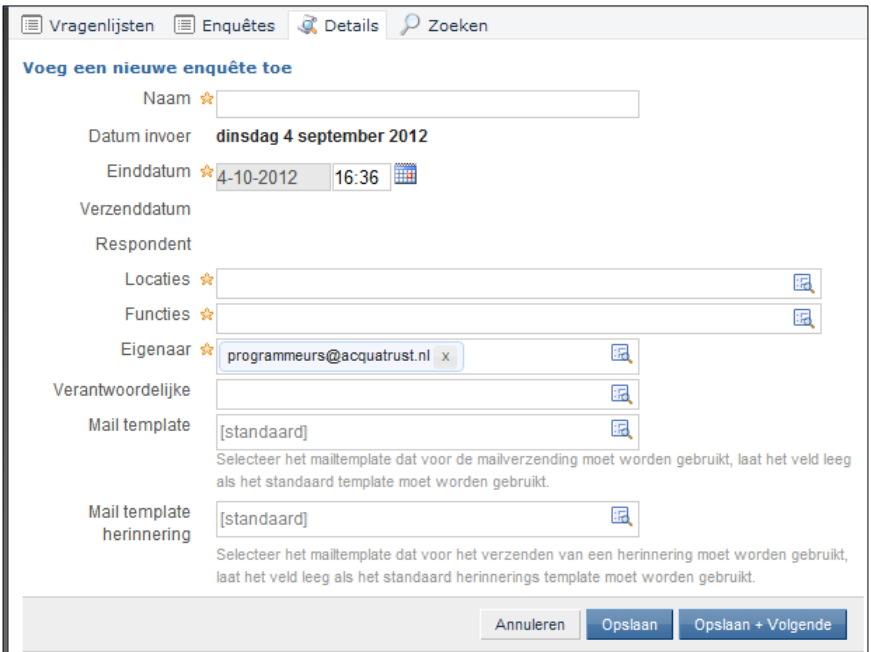

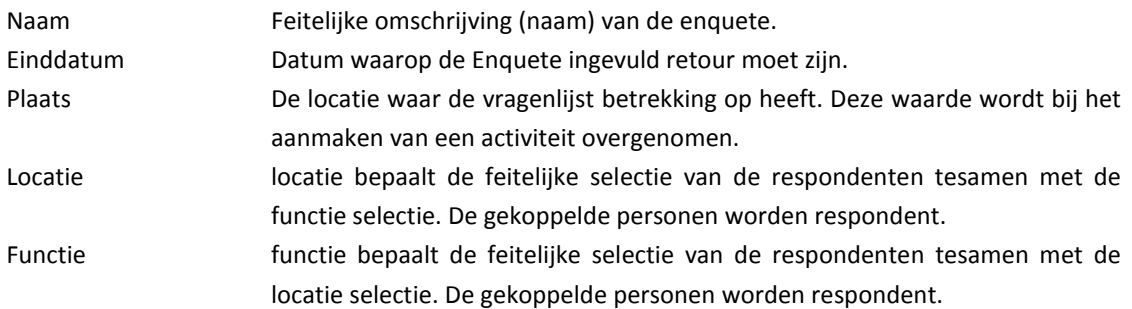

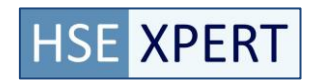

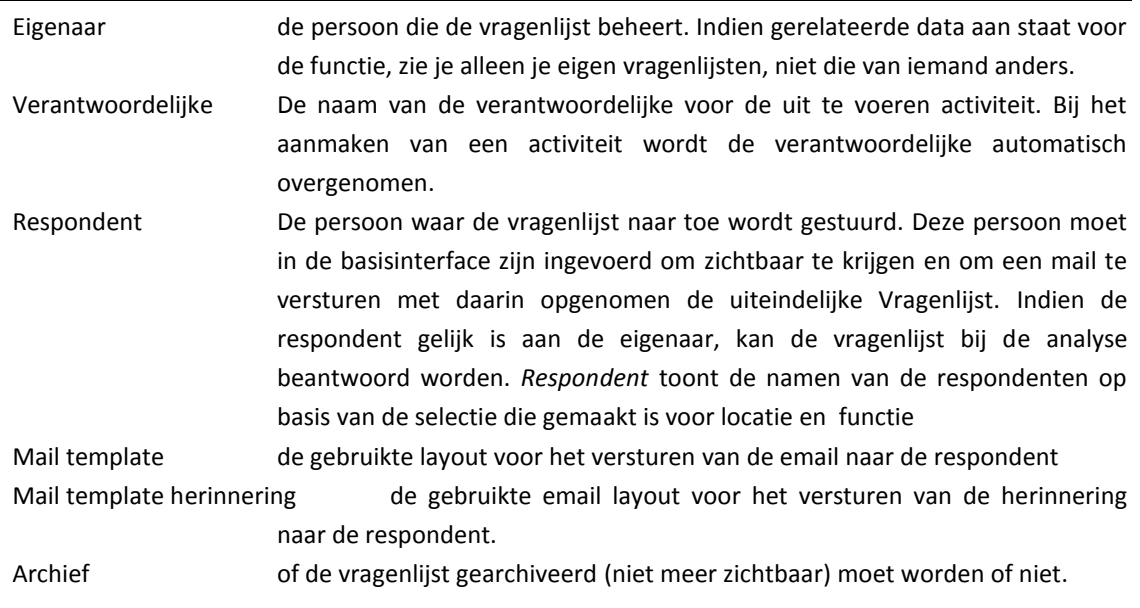

LET OP: Zijn de communicatiegegevens (email adres) niet correct of volledig ingevoerd dan ontvangt de betreffende persoon geen Enquête.

Stap 3: Alle benodigde velden gewijzigd? Zo ja, dan wordt de informatie opgeslagen in de database indien de knop opslaan wordt ingedrukt. Indien de data niet opgeslagen hoeft te worden dan kan men op de button annuleren klikken.

#### <span id="page-32-0"></span>4.4.3. **Vragen koppelen**

Op het moment dat er een vragenlijst of enquête is gedefinieerd moeten er vervolgens vragen aan worden gekoppeld. Dit is misschien een vreemde weg, maar wel logische weg. Eerst definiëren we namelijk alle vragen en die koppelen we vervolgens aan 1 of meerdere vragenlijsten en/of enquêtes. Op deze wijze is het mogelijk om gebruik te maken van standaarden die van te voren worden gedefinieerd. Daarnaast is het met deze werkwijze ook eenvoudig om op een later tijdstip nogmaals gebruik te maken van dezelfde vragen.

- Stap 1: Klik op de button *Vragen ( )*
- Stap 2: Het tabblad vragen wordt vervolgens geopend, waar men een selectie kan maken uit de vragen die aan de vragenlijst of de enquête moet worden toegevoegd. Op het moment dat er nog niet eerder een lijst is aangemaakt dan is onderstaand scherm zichtbaar, anders staan er al vragen in vermeld.

Vragenlijst zonder eerder gedefinieerde vragen.

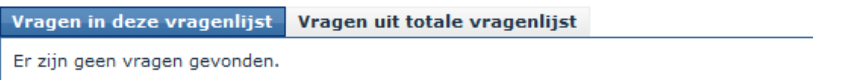

Vragenlijst met eerdere gedefinieerde vragen.

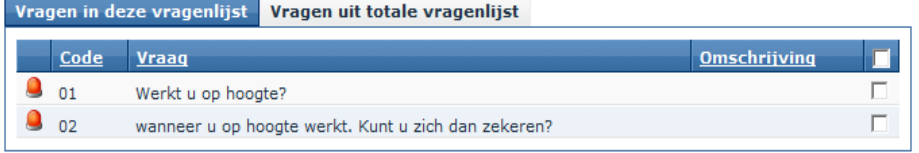

Naast deze twee schermen is aan de linker kant van het scherm ook de hoofdstructuur met alle aandachtspunten zichtbaar.

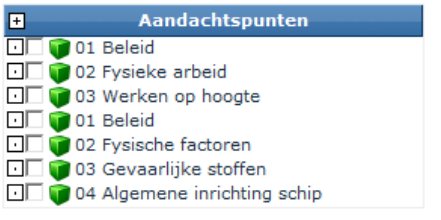

Als laatste zijn er op het scherm een drietal Actiebuttons zichtbaar die nodig zijn om vragen ook daadwerkelijk te koppelen of terug te gaan naar het scherm met de vragenlijsten.

※ Verwijder vragen uit vragenlijst ● Voeg toe aan vragenlijst Terug naar vragenlijst

Stap 3: Selecteer het subtabblad *Vragen uit totale vragenlijst*

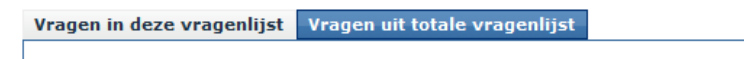

Stap 4: Selecteer in de aandachtspunten het gewenste aandachtspunt waarvan de vragen zichtbaar worden. Op het moment dat een aandachtspunt wordt aangevinkt wordt de lijst in het subtabblad *Vragen uit totale vragenlijst* zichtbaar.

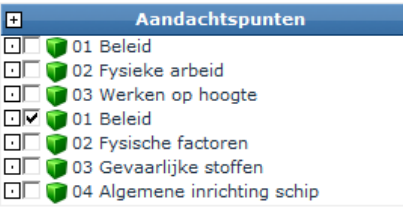

*Voorbeeld weergave aandachtspuntenlijst*

De volgende vragen die behoren bij het aandachtspunt Beleid zijn zichtbaar in het scherm.

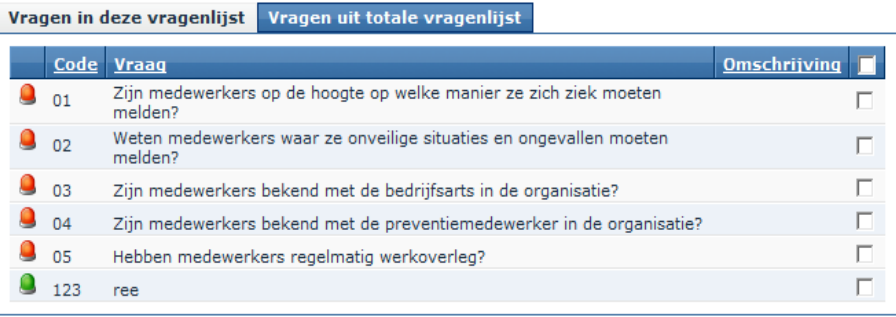

Stap 5: Selecteer de vragen die in de vragenlijst terecht moeten komen. Dit kan door per vraag aan te vinken of door de multi select (boven in het scherm naast Omschrijving) aan te vinken. Daarmee worden alle vragen in de lijst geselecteerd.

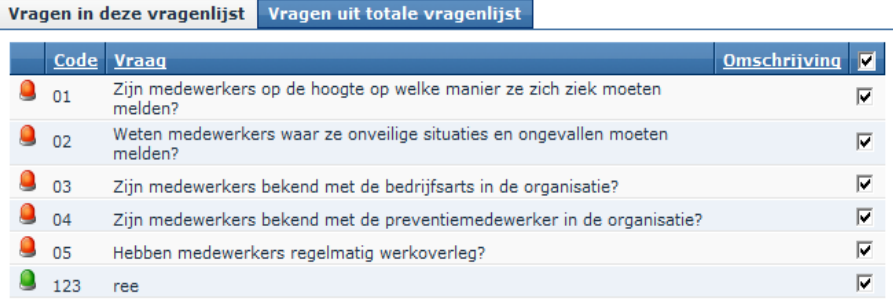

- Stap 6: Wanneer de benodigde vragen zijn geselecteerd dan kan men middels het gebruiken van de button *Voeg toe aan vragenlijst ( )*
- Stap 7: De vragen worden zichtbaar in het tabblad Vragen in deze vragenlijst.

Vragen in deze vragenlijst Vragen uit totale vragenlijst

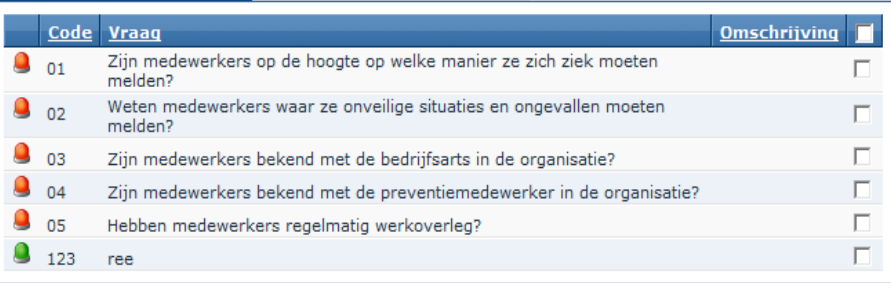

Stap 8: Op het moment dat er vragen toch niet relevant zijn dan kan men deze eenvoudig aanvinken in de lijst

en met de Actiebutton *Verwijder vragen uit vragenlijst ( )* daadwerkelijk uit de lijst verwijderen.

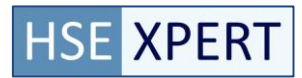

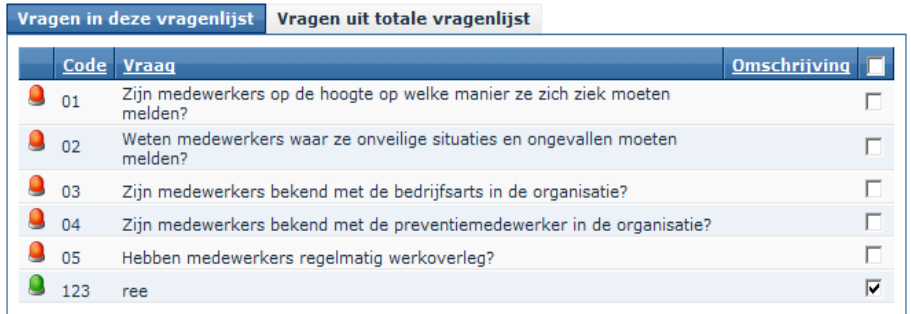

Stap 9: De bovengenoemde stappen kan men herhalen voor alle aandachtspunten uit de lijst om zo te komen tot een complete vragenlijst of enquête die verstuurd moet worden. Op het moment dat de lijst compleet is dan gaat men terug naar het tabblad Vragenlijst met de button. Terug naar vragenlijst

Op dat moment is de vragenlijst of de enquête klaar om verstuurd te worden.

Wanneer je met de cursor over het icoon (in de aandachtspuntenlijst op het midden van de pagina) gaat dan krijg je de volgende tekstuele aanvullingen.

Vraag is gekopieerd uit de bibliotheek

Vraag is specifiek voor deze klant

#### <span id="page-34-0"></span>4.4.4. **Preview vragenlijst**

Het is mogelijk om een preview van de vragenlijst te bekijken door op de preview icoon (i) in het grid te klikken. De vragenlijst wordt getoond zoals het aan de respondent getoond wordt. Het beantwoorden van vragen in de preview worden niet opgeslagen.

#### <span id="page-34-1"></span>4.4.5. **Printen vragenlijst**

Binnen de applicatie is het mogelijk om de vragenlijst zoals deze zichtbaar is op het scherm te printen. Hiervoor dient men de button *PDF* ( $\triangle P$  Pdf) te gebruiken of ga naar "Rapportage" menu.

<span id="page-34-2"></span>Voor meer info over rapportage, zie het "Rapportage" hoofdstuk.

#### 4.4.6. **Wijzigen**

Het wijzigen van een vragenlijst of een enquête is identiek aan het toevoegscherm. Er kunnen een aantal basisgegevens worden gewijzigd. Op het moment dat een vragenlijst of enquête al is verstuurd dan kunnen alleen de niet vergrijsde velden worden gewijzigd.

- Stap 1: Klik op de button Wijzigen
- Stap 2: Wanneer een vragenlijst of een enquête is verstuurd dan kunnen slechts de basis gegevens worden gewijzigd. Op het volgende scherm is het zichtbaar is dat slechts twee velden gewijzigd kunnen worden bij een vragenlijst.

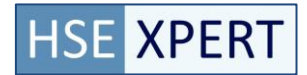

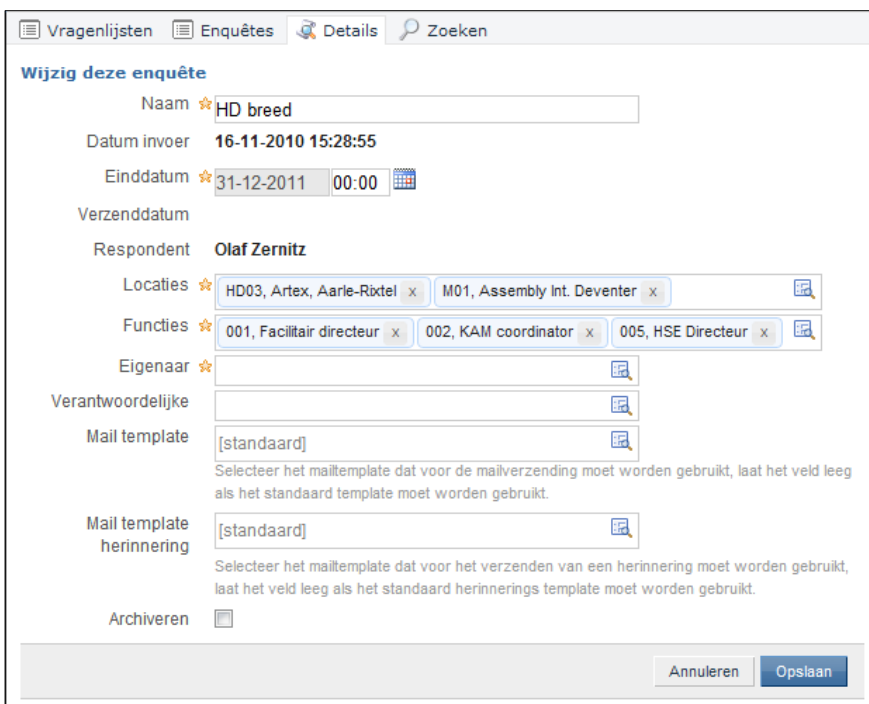

Alle gegevens kunnen worden gewijzigd zolang de vragenlijst nog niet verstuurd is. Na het versturen is nog een beperkt aantal velden aan te passen.

Stap 3: Alle benodigde velden gewijzigd? Zo ja, dan wordt de informatie opgeslagen in de database indien de knop opslaan wordt ingedrukt. Indien de data niet opgeslagen hoeft te worden dan kan men op de button annuleren klikken.

#### <span id="page-35-0"></span>4.4.7. **Verwijderen**

Een vragenlijst of enquête kan alleen worden verwijderd indien deze nog niet is verstuurd. Alleen op dat moment is het icoon zichtbaar.

Een reeds verstuurde vragenlijst kan niet meer worden verwijderd. Indien de vragenlijst niet meer zichtbaar moet zijn kan het worden gearchiveerd via de archief button in de details van de vragenlijst.

LET OP. De vragenlijst of enquête wordt fysiek verwijderd uit de database.

- Stap 1: Klik op de button *Verwijderen ( )*
- Stap 2: Het volgende bericht wordt weergegeven op het scherm.

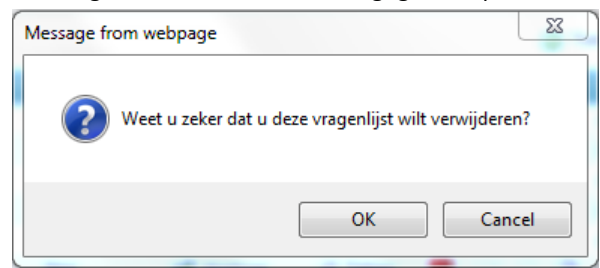

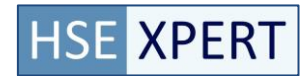

#### <span id="page-36-0"></span>4.4.8. **Zoeken**

Vragenlijsten kunnen worden gezocht op basis van enkele zoekvelden via de zoek-tab. Deze acties zijn voor iedereen toegankelijk.

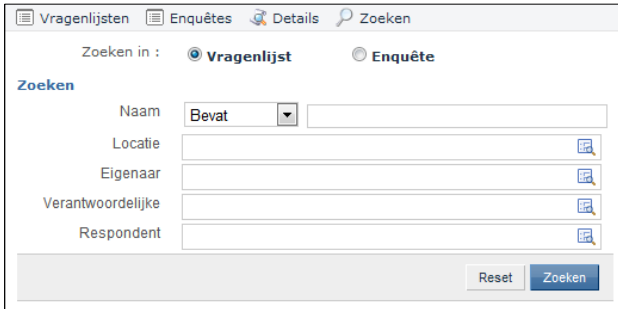

#### <span id="page-36-1"></span>4.4.9. **Archiveren**

Een vragenlijst kan gearchiveerd worden. Door een lijst te archiveren wordt de lijst niet fysiek verwijderd uit de database, maar is niet meer zichtbaar in actieve modus. Door naderhand te de-archiveren, kunnen "oude" lijsten weer naar voren worden gehaald en eventueel worden gebruikt.

- Stap 1: ga naar de wijzig details van de vragenlijst en klik de archief vinkvak uit(<sup>2</sup>)
- Stap 2: Met het archiveren worden alle gegevens betreffende de vragenlijst en de enquete in het archief geplaatst. De gegevens worden dus niet verwijderd uit de database kunnen op een eenvoudige manier weer worden gebruikt door te de-archiveren.

LET OP: Er wordt geen melding gemaakt van het archiveren. De lijst is direct niet meer zichtbaar.

#### <span id="page-36-2"></span>4.4.10. **De-Archiveren**

- Stap 1: Klik op de button archief  $\begin{pmatrix} 0 \\ 1 \end{pmatrix}$ Alle gearchiveerde elementen zijn zichtbaar op het scherm.
- Stap 2: ga naar de details van de vragenlijst en klik de archief vinkvak uit. Met het de-archiveren worden alle gegevens betreffende de vragenlijsten en de enquêtes weer uit het archief gehaald en zijn ze zichtbaar in het scherm.
- Stap 3: Klik op de button actief  $\begin{pmatrix} \bullet \\ \bullet \end{pmatrix}$ Actieve elementen zijn zichtbaar in het scherm.

#### <span id="page-37-0"></span>4.4.11. **Kopiëren**

Een specifieke functionaliteit binnen de applicatie is het kopiëren van een bestaande vragenlijst of enquête. Met deze functie worden alle onderliggende aandachtspunten en vragen overgenomen. De antwoorden en evt aangemaakte activiteiten worden niet meegenomen.

De mogelijkheid bestaat om deze lijsten vervolgens aan te passen aan de specifieke eisen.

- Stap 1: Klik op de button *Kopiëren ( )*
- Stap 2: Het volgende scherm is zichtbaar. Bij ok wordt er een nieuwe lijst aangemaakt die men volgens de procedure *Wijzigen* aan kan passen aan de specifieke eisen.

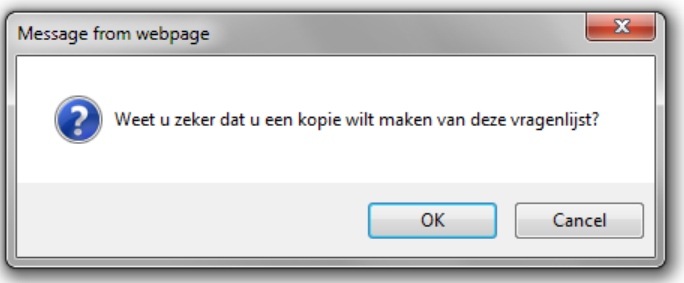

#### <span id="page-37-1"></span>4.4.12. **Verzenden**

Op het moment dat de vragen aan de vragenlijsten zijn gekoppeld (zie paragraaf Vragen koppelen) dan kan de betreffende lijst worden verstuurd. Alle geselecteerde functies (en bijbehorende personen) krijgen dan een mail waarin met een link wordt verwezen naar de betreffende vragenlijst of enquête.

De vragenlijst kan via internet worden ingevuld en terug worden gestuurd naar de opdrachtgever. Op het moment dat de vragenlijst of de enquête eenmaal is verstuurd dan wordt de actiebutton vergrijsd weergegeven en kan er alleen nog maar een reminder worden verstuurd.

Bij enquête is het daarnaast een vereiste dat er één of meerdere personen gekoppeld moeten zijn aan de enquête alvorens de verstuur button zichtbaar is. Dus als een enquête een functie en locatie heeft gedefinieerd waar een persoon bij hoort die aan beide criteria voldoet, dan wordt de verstuur button ge-enabled.

Stap 1: Zijn de vragen gekoppeld aan de vragenlijst? Zo ja, dan is de verzend button (<a>>
2</a>ichtbaar. Stap 2: De volgende melding is zichtbaar op het scherm.

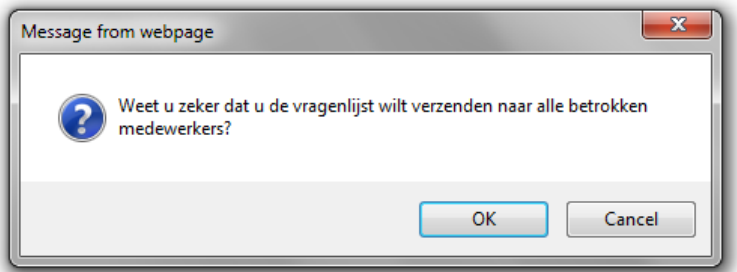

Stap 3: Bij akkoord wordt er via het algemene mailprogramma een link gestuurd naar de gekoppelde persoon.

#### <span id="page-38-0"></span>4.4.13. **Herinnering versturen**

Op het moment dat een persoon de vragenlijst niet of niet op tijd heeft ingevuld en terug heeft gestuurd dan kan de betreffende coördinator een herinnering versturen. Bij een vragenlijst is het duidelijk naar wie de herinnering wordt verstuurd. Bij een enquête is niet bekend wie de lijst al heeft ingevuld en wie niet. Er wordt dan ook naar iedereen een herinnering verstuurd. Degene die de lijst al wel hebben ingevuld en teruggestuurd moeten dit bericht negeren.

Met de opmaak van de mail (HTML) kan er rekening worden gehouden met de tekst die men te zien krijgt als reminder.

- Stap 1: Klik op de button Reminder  $\mathbb{M}$
- Stap 2: de volgende melding is zichtbaar op het scherm.

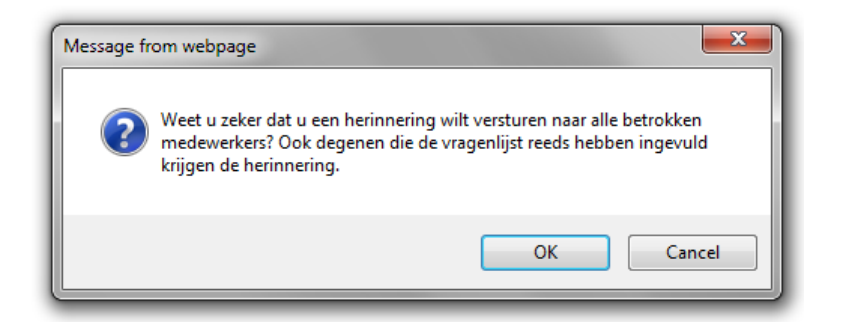

# <span id="page-38-1"></span>**4.5. Analyse**

Op het moment dat de vragenlijst of de enquête terug is gestuurd dan kan de Analyse worden uitgevoerd. Deze analyse bepaalt uiteindelijk wat wordt beschouwd als een risico of knelpunt en wat niet. Deze werkzaamheden moeten worden uitgevoerd door een daartoe bevoegd persoon van de eigen organisatie of van een externe kennispartner.

Om een analyse uit te voeren dien je van de Analyse button ( <sup>)</sup> Analyse ) gebruik te maken om in het analyse scherm terecht te komen.

Het analyse scherm is opgebouwd uit een navigatiestructuur (platte vragenlijst zonder hiërarchische structuur) waarin alle vragen zijn opgenomen en een informatieoverzicht waarin per vraag de specifieke gegevens staan vermeld.

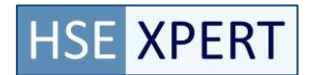

# <span id="page-39-0"></span>4.5.1. **Opbouw vragenlijst in Analysescherm**

De *lijst met vragen* is een platte lijst waarin de vragen in logische volgorde worden opgenomen.

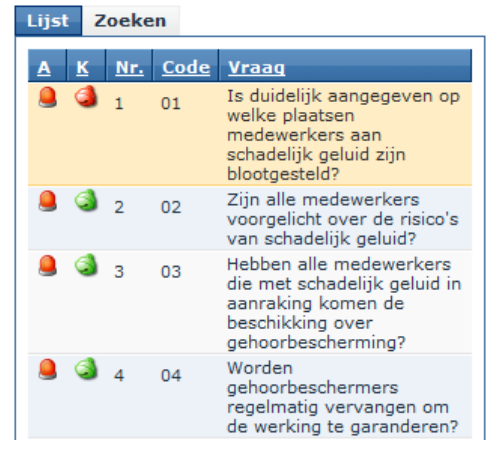

Van iedere vraag zijn een aantal belangrijke criteria direct zichtbaar en op deze informatie kan men in het scherm ook sorteren door op de titel te klikken. In het overzicht zijn 5 kolommen opgenomen met ieder een eigen stukje informatie.

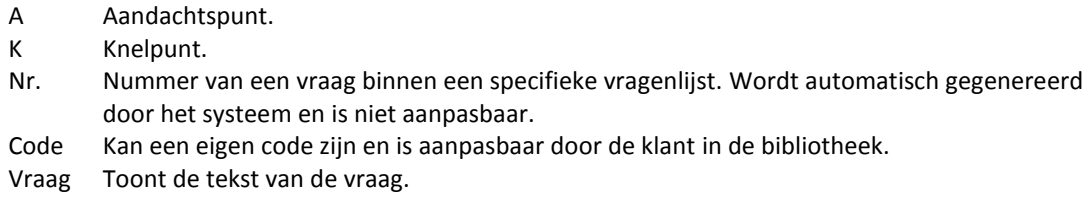

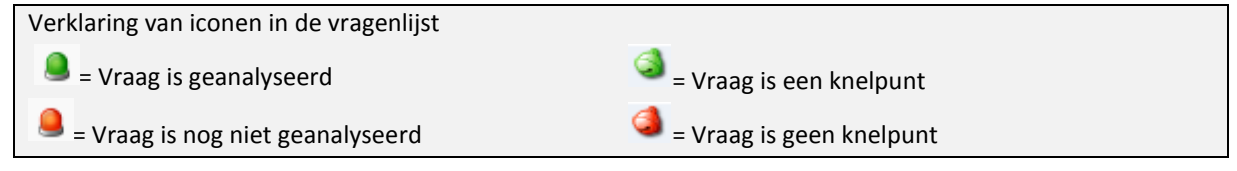

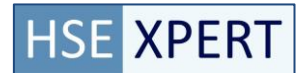

#### <span id="page-40-0"></span>4.5.2. **Analyse**

Het Analysescherm is het scherm waar de gegevens van de specifieke vraag worden getoond en waar de feitelijke analyse door de coördinator of de externe kennispartner wordt ingevoerd. De gegevens die zijn ingevuld op de vragenlijst worden overgenomen in het scherm en deze zijn vervolgens te wijzigen.

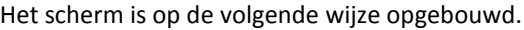

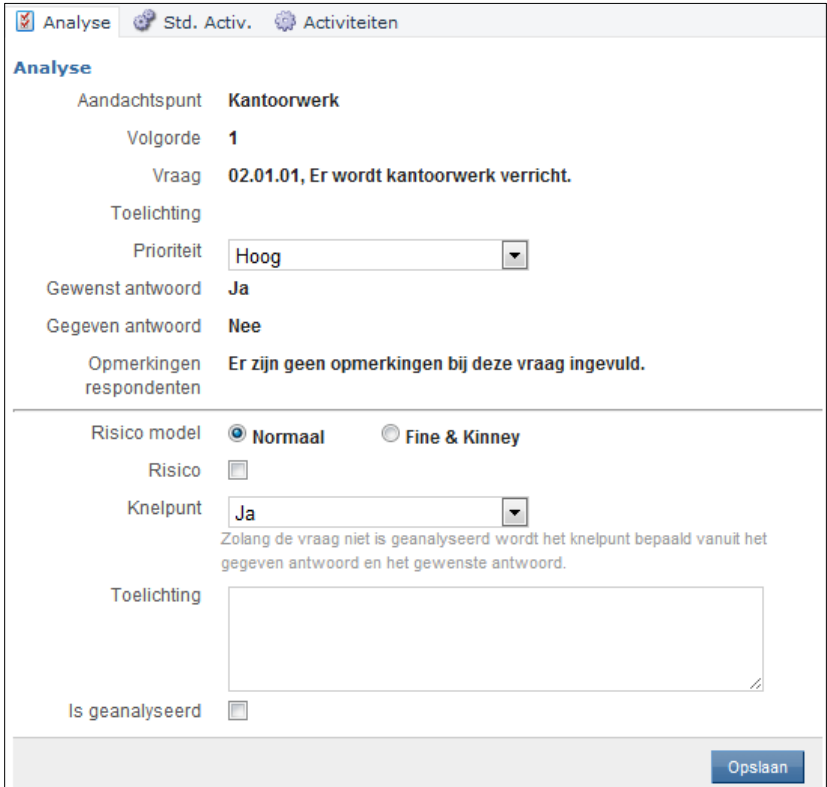

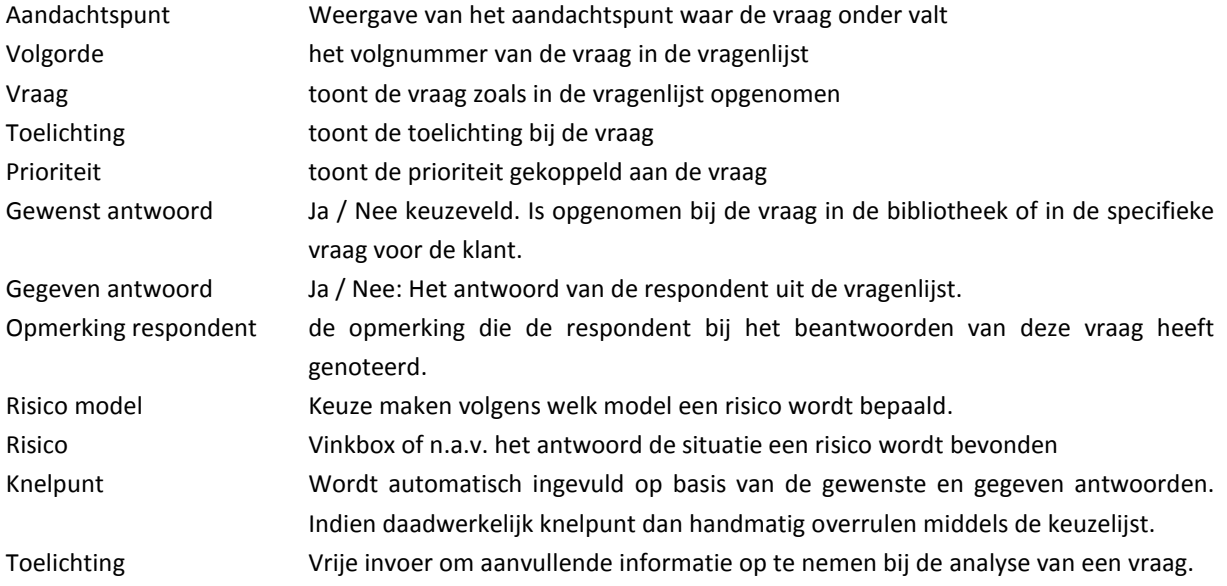

Er kunnen op twee verschillende risicomodellen worden gehanteerd om te komen tot een bepaling van een risico. Het normale model en het model van Fine & Kinney. Hier kan een organisatie zelf een keuze voor maken. De theoretische achtergrond van dit model worden verder niet beschreven.

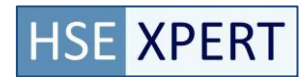

| Fine & Kinney |    | Waarschijnlijkheid     |                 |                          | Ongewoon, maar mogelijk             |         |
|---------------|----|------------------------|-----------------|--------------------------|-------------------------------------|---------|
|               |    | Duur v/d blootstelling |                 | Wekelijks of incidenteel |                                     | $\cdot$ |
|               |    | <b>Letsel</b>          |                 |                          | Aanzienlijk, ernstig letsel         |         |
|               |    | Risico<br>bereik       | Risico          |                          | Aard van de te nemen<br>maatregelen |         |
|               | 63 | 20-70                  | <b>Mogelijk</b> |                          | Correctie is nodig                  |         |

*Methode van Fine & Kinney.*

# <span id="page-41-0"></span>4.5.3. **Standaard activiteiten (Std. Activ.)**

Standaard activiteiten zijn vooraf gedefinieerde activiteiten die gebruikt kunnen worden als basis bij het aanmaken van activiteiten zodat de gebruiker niet alle informatie elke keer in hoeft te stellen. Standaard activiteiten worden tevens gebruikt door automatisch analyseren om de benodigde activiteiten aan te maken.

Aan vragen kunnen standaard activiteiten zijn gekoppeld vanuit de bibliotheek of indien deze bij het samenstellen van de vragen zijn toegevoegd. Deze activiteiten kunnen worden doorgeboekt naar het Logboek. Ook kunnen hier nieuwe standaard activiteiten worden toegevoegd. Deze worden dan als standaard activiteit gekoppeld aan de betreffende vraag. Wanneer er een nieuwe vragenlijst met dezelfde vraag wordt samengesteld dan zal de betreffende activiteit als standaard worden weergegeven.

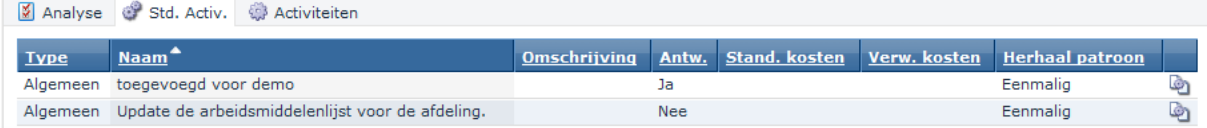

Voorbeeld weergave standaard activiteiten

- Stap 1: Selecteer het tabblad Standaard activiteit.
- Stap 2: Indien er activiteiten aanwezig zijn bij een vraag dan zijn deze op de getoonde manier zichtbaar.
- Stap 3: Selecteer de doorboeken button.

Er wordt een nieuwe activiteit aangemaakt en de activiteit wordt getoond. Alle informatie staat in principe goed en kan er op Opslaan gedrukt worden. Indien de activiteit niet vandaag moet ingaan of repeterend is, dient dat te worden aangepast in het schema tabblad. Zie volgende paragraag (activiteit instellen).

Stap 4: Opslaan

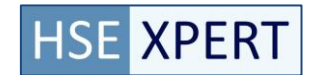

#### <span id="page-42-0"></span>4.5.4. **Activiteit instellen**

De activiteiten tab toont de reeds aangemaakte activiteiten voor de geselecteerde vraag. Tevens is het mogelijk

om hier een activiteit aan de geselecteerde vraag aan te maken middels de toevoegen ( ) button.

Door het aanklikken toevoegen button wordt een nieuwe activiteit aangemaakt en het activiteit detailscherm getoond. De velden gemarkeerd met een \* zijn verplicht om in te voeren.

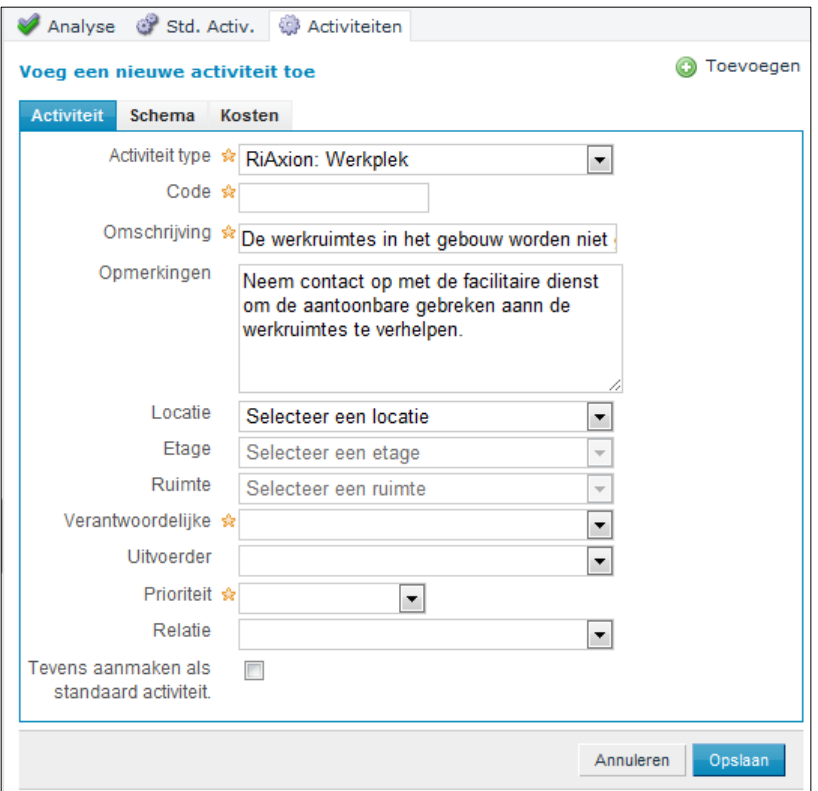

Op het moment dat de activiteit is ingevuld en opgeslagen dan dient het *Schema* voor uitvoering van de werkzaamheden te worden ingevuld.

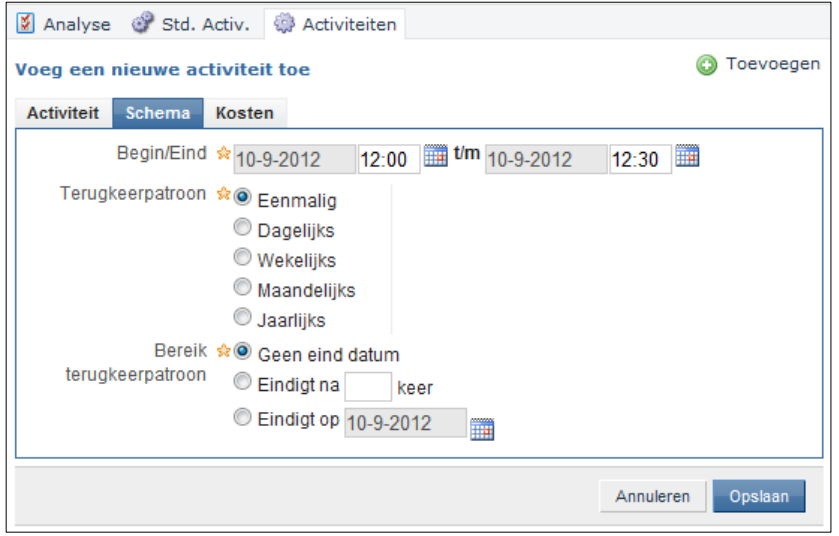

#### <span id="page-43-0"></span>4.5.5. **Automatisch Analyseren**

Indien de vragenlijst geheel beantwoord is, is het mogelijk te kiezen voor automatisch analyseren. Bij automatisch analyseren wordt voor elke vraag gekeken of het bijbehorende antwoord een activiteit benodigd is. Indien dat zo is, wordt er van de standaard activiteit een activiteit gemaakt op basis van de beschikbare gegevens. Hierdoor wordt het analyseren en het aanmaken van activiteiten vereenvoudigd.

Automatisch analyseren is beschikbaar vanuit het "Acties" menu binnen analyse van de vragenlijst.

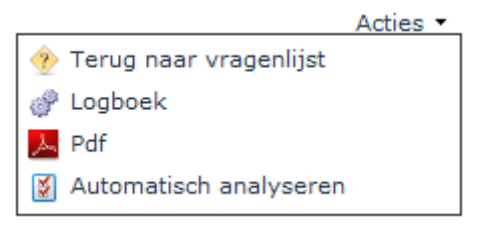

Bij het automatisch analyseren worden alleen die antwoorden geanalyseerd die beantwoord zijn. Daarnaast dient bij een knelpunt een standaard activiteit voor het gegeven antwoord aanwezig te zijn om het te kunnen analyseren. Alleen die vragen die aan deze voorwaarde voldoen worden geanalyseerd.

Het gegeven antwoord, alsmede de gekoppelde standaard activiteit aan deze vraag, bepalen de aan te maken activiteit.

Automatisch analyseren is erg handig voor het aanmaken van activiteiten op basis van voorgedefinieerde activiteiten en kan het hoeveelheid werk voor analyse sterk reduceren. Bij gebruik van automatisch analyseren dienen de resultaten nog wel te worden gecontroleerd. Opmerkingen van de respondent worden namelijk niet meegenomen in de beoordeling.

#### <span id="page-43-1"></span>4.5.6. **Zoeken**

Ad 2. Het *Zoekscherm* binnen de vragenlijst maakt het mogelijk om verschillende items een zoek criterium in te stellen. Dit is met name handig wanneer het om zeer grote vragenlijsten gaat en men slechts een deel van een lijst wil analyseren. Er zijn verschillende mogelijkheden voor het instellen van een zoekopdracht. Er kan worden gezocht op;

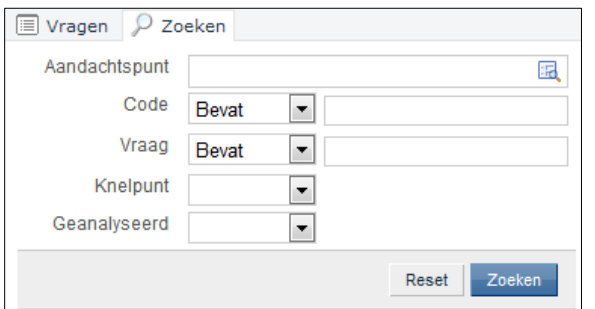

Aandachtspunt Pop-up lijst met alle relevante aandachtspunten

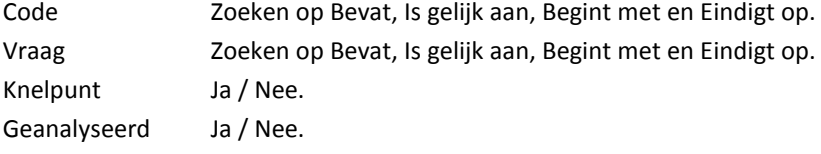

# <span id="page-44-0"></span>**5. Logboek**

Het *Logboek* is de verzamelplaats van alle uit te voeren activiteiten. Binnen RiAxion zijn alleen die activiteiten zichtbaar ook van toepassing zijn op een RI&E. In het algemene Logboek van Acquatrust zijn alle activiteiten van alles modules zichtbaar.

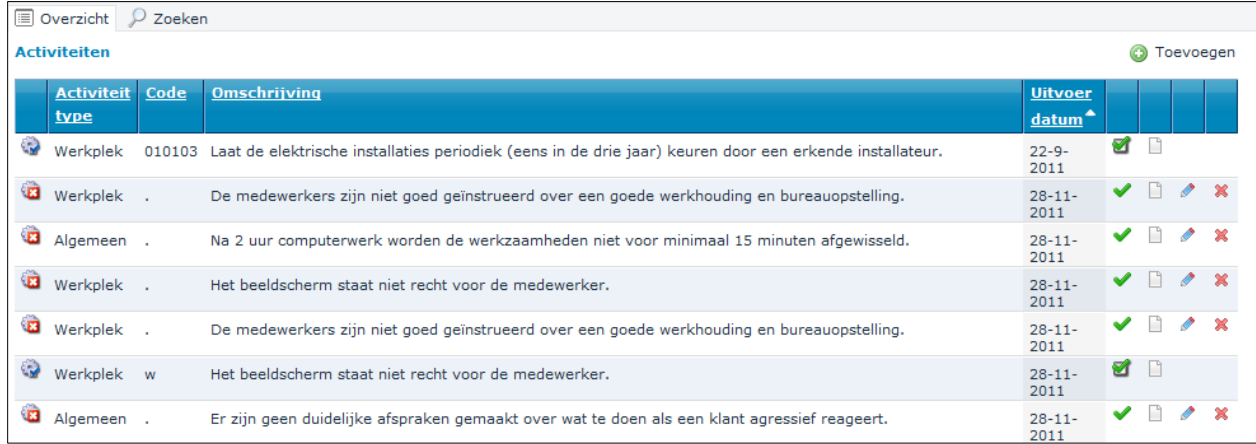

De mogelijkheden die men heeft in dit tabblad worden op hoofdlijnen besproken.

# <span id="page-44-1"></span>**5.1. Acties**

Om acties op een activiteiten uit te voeren wordt er gebruik gemaakt van de actiebuttons. De acties die uitgevoerd kunnen worden staan in de lijst weergegeven. Om activiteiten ook daadwerkelijk in de tijd uit te zetten moet er gebruik worden gemaakt van de actiebuttons die vermeld staan bij Schema's.

#### **6** Toevoegen n 23.

Bij een activiteit hoort een schema waarin men aangeeft wanneer een periodieke activiteit wordt uitgevoerd. Op basis van het schema worden deze activiteiten in de tijd aangemaakt. De frequentie wordt bepaald op basis van de criteria die hier wordt aangegeven.

## <span id="page-45-0"></span>**5.2. Informatievelden**

Middels kleurcoderingen wordt aangegeven of een activiteit op tijd, te laat of volgens planning staat opgenomen.

- De activiteit is gereed, maar moet nog geaccordeerd worden ್ರ
- à De datum van de activiteit is verlopen. Actie!
- ್ Activiteit staat voor de dag van vandaag gepland
- Ò Activiteiten die in de toekomst staan gepland

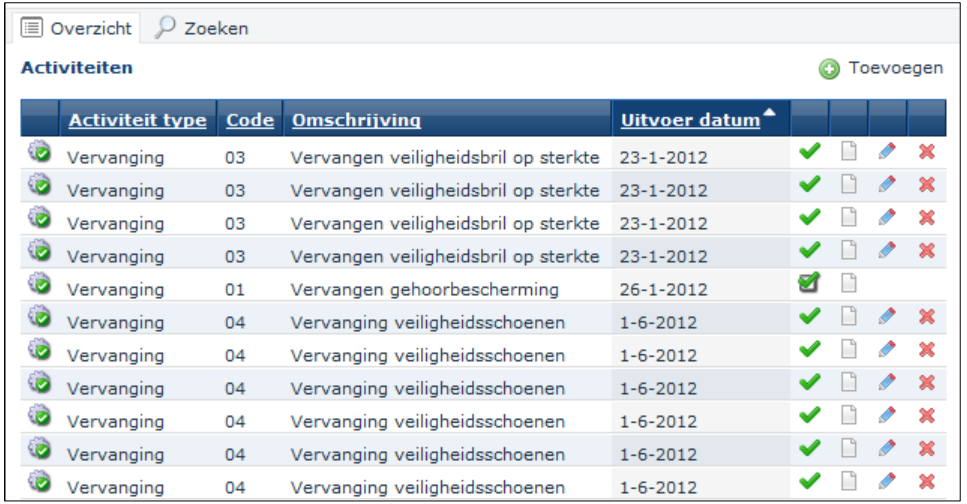

*Voorbeeld weergave lijst met activiteiten*

Voor meer informatie over het instellen van activiteiten, zie het onderdeel activiteiten.

# <span id="page-46-0"></span>**5.3. Gereed melden/Accorderen**

Het activiteiten overzicht toont 2 typen buttons, gereed melden en accorderen.

- $\overline{\phantom{a}}$  gereed melden
- accorderen

In beide situaties wordt hetzelfde scherm getoond. Het enige verschil is de status van de activiteit.

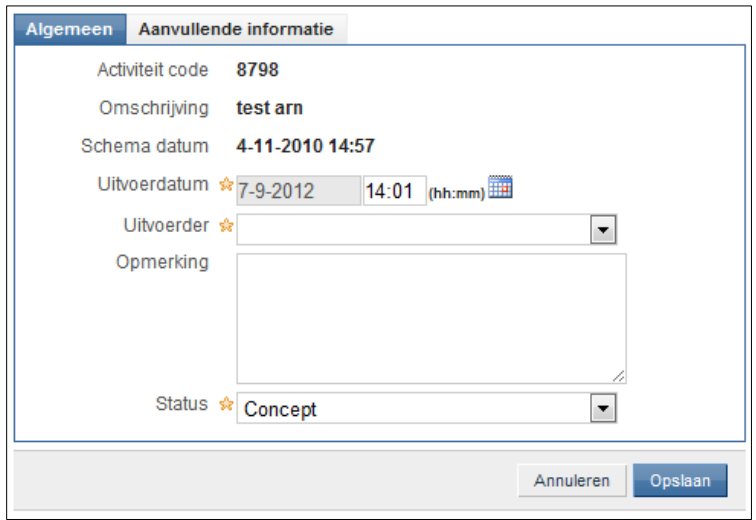

Per activiteit kunnen naast de activiteit zelf, ook specifieke meetresultaten worden geregistreerd. Die meetresultaten kunnen in de tab "Aanvullende informatie" worden geregistreerd. De in te vullen velden zijn afhankelijk van het type activiteit. Het type activiteit en de registratie velden zijn in te richten via de activiteiten module.

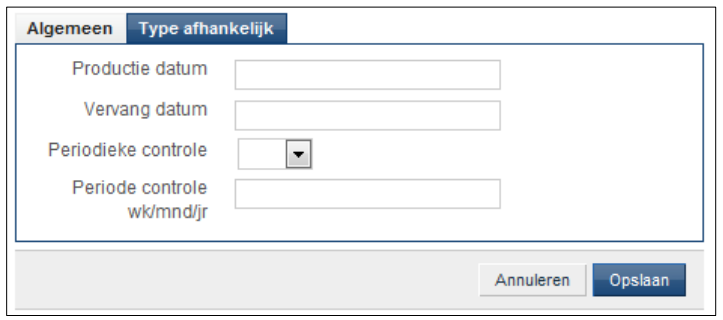

*Voorbeeld weergave invoer meetresultaten*

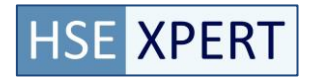

# <span id="page-47-0"></span>**6. Rapportage**

Binnen Riaxion zijn verschllende rapportage mogelijkheden beschikbaar. De rapporten kunnen worden opgeslagen of geprint. Na het selecteren van de PDF button voor het genereren van het rapport.

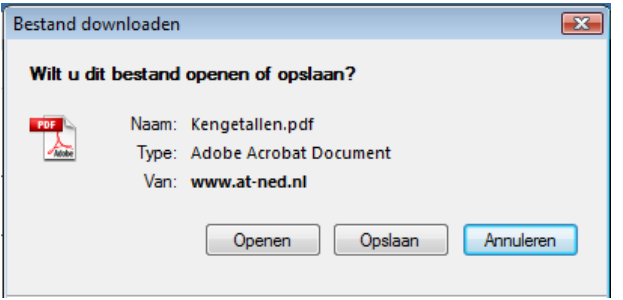

Klik op Openen om het rapport direct te openen. Klik op Opslaan om het betreffende rapport op te slaan op de computer. Klik op Annuleren en men komt weer terug in het hoofdscherm.

Er kunnen verschillende rapportages gegenereerd worden.

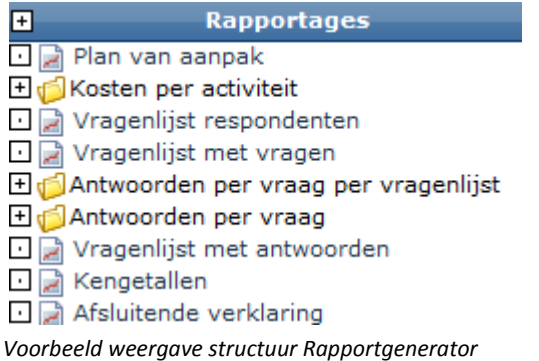

## <span id="page-48-0"></span>**6.1. Plan van aanpak**

In het plan van aanpak worden de activiteiten in een rapport getoond. Een plan van aanpak wordt veelal gebruikt om inzage te krijgen in de activiteiten die moeten plaatsvinden op een bepaalde locatie.

Het plan van aanpak bevat de aangemaakte activiteiten voor de opgegeven periode en locatie. Bij repeterende activiteiten wordt alleen de hoofdactiviteit weergegeven.

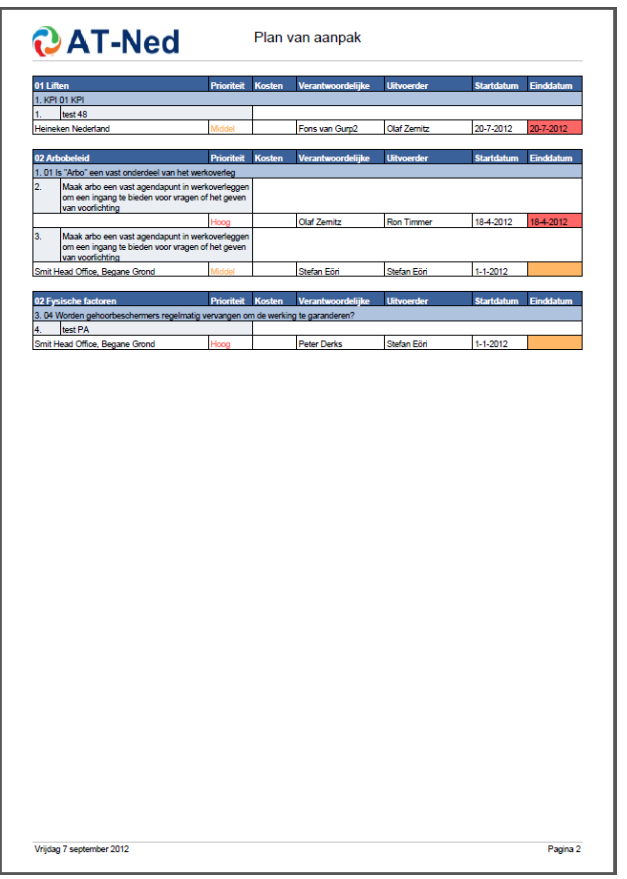

De kleurcodering van het einddatum veld geeft de status weer van de activiteit.

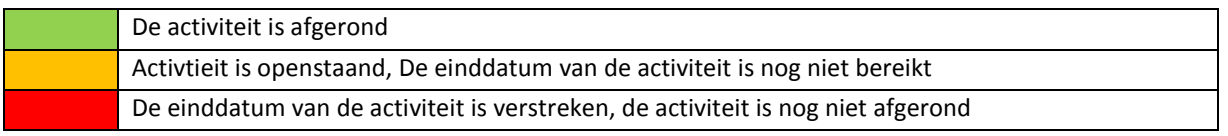

Bij repeterende activiteiten kan het voorkomen dat binnen een activiteitschema er enkele activiteiten gereed gemeld zijn en andere niet. Als er enkele geplande items niet gereed zijn gemeld maar wel over de einddatum zijn, dan wordt de activiteit rood, indien je op schema ligt wordt het oranje.

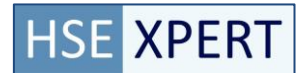

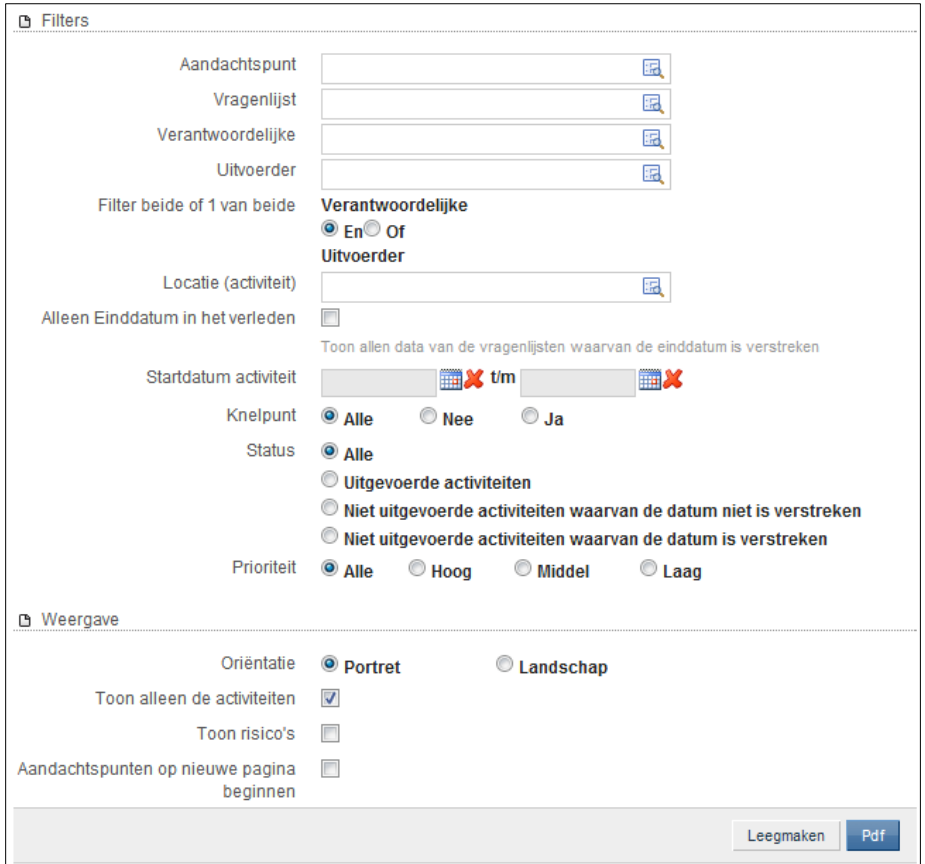

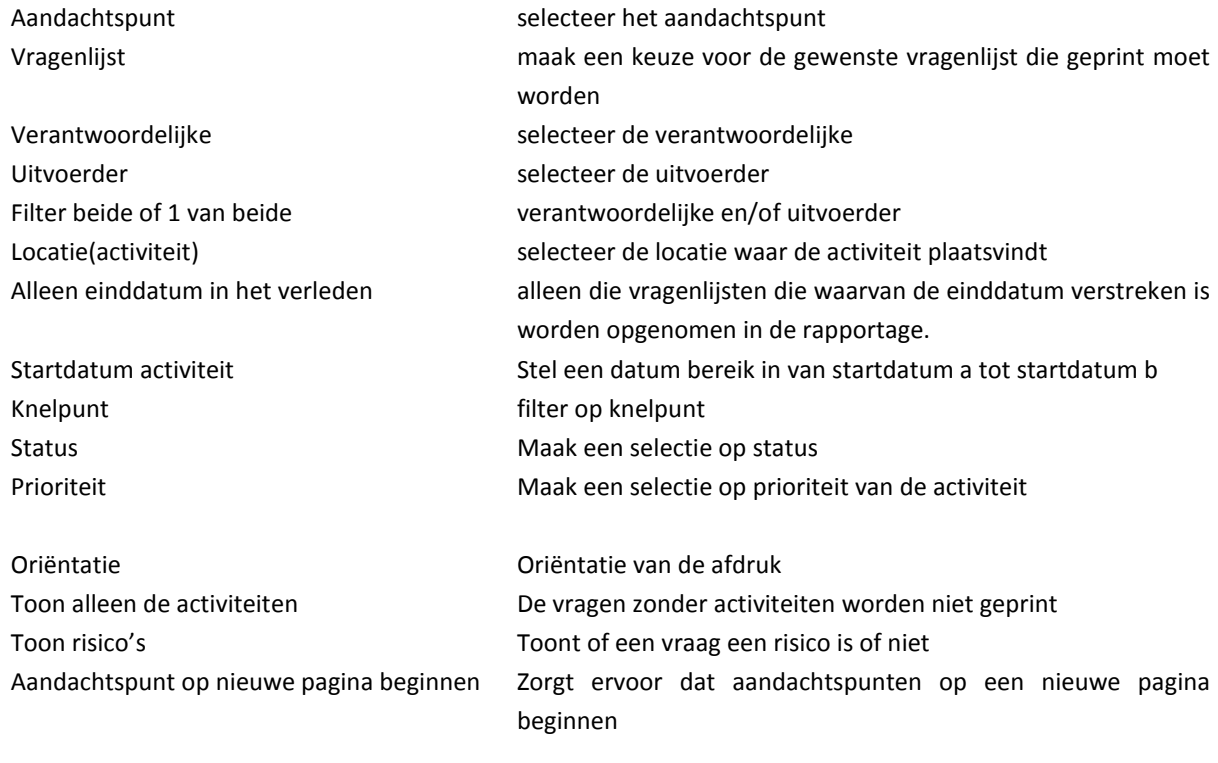

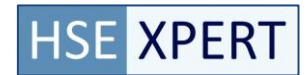

# <span id="page-50-0"></span>**6.2. Kosten per activiteit**

Geeft inzicht in de kosten van de activiteiten. Er kunnen verschillende groeperingen in de lijst geselecteerd worden.

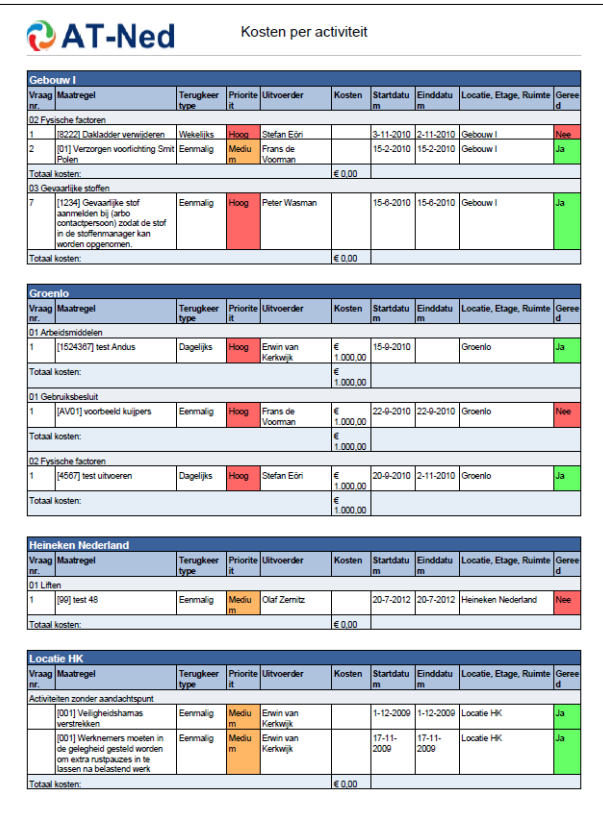

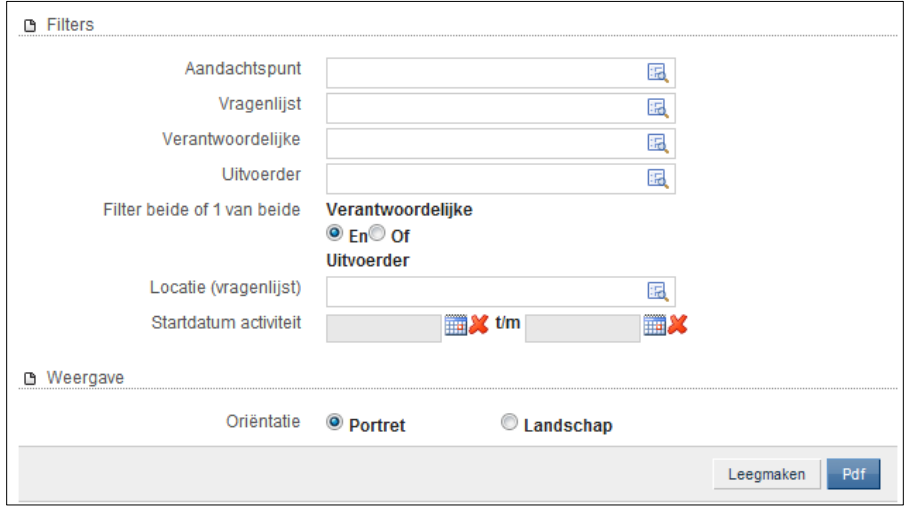

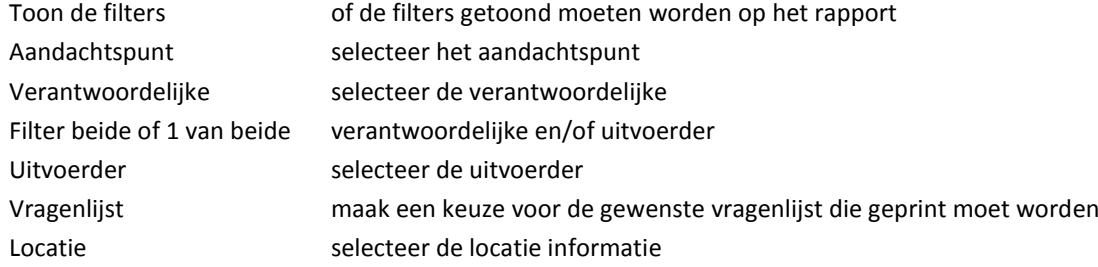

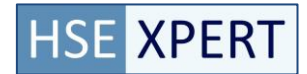

# <span id="page-51-0"></span>**6.3. Vragenlijst respondenten**

Vragenlijst respondenten geeft de statistieken van de gevraagde vragenlijsten. Bijvoorbeeld het aantal respondenten etc.

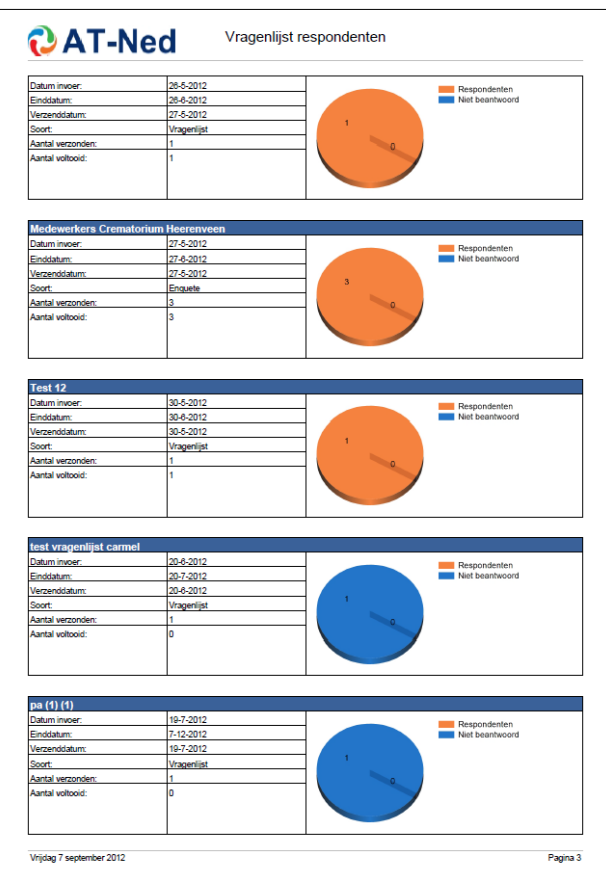

Dit overzicht wordt vooral toegepast op enquêtes.

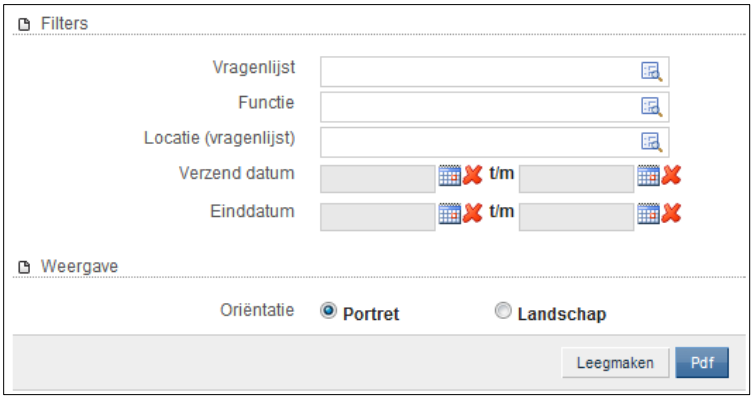

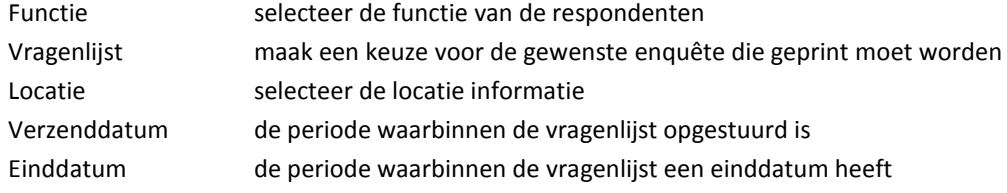

# <span id="page-52-0"></span>**6.4. Vragenlijst met vragen**

Geeft de complete vragenlijst meet vragen en toelichting. Dit document kan worden gebruikt voor het handmatig of gezamenlijk op papier doornemen van de vragenlijst op locatie.

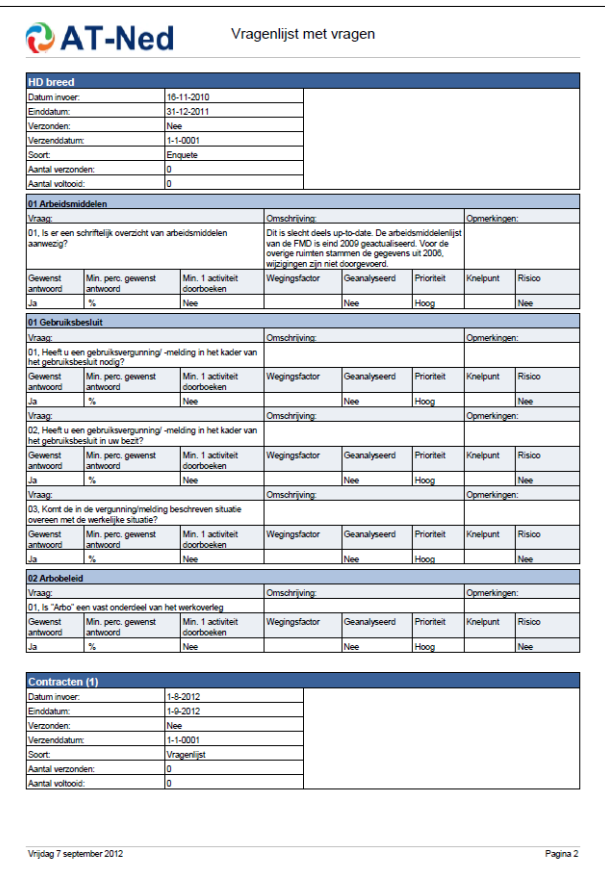

De vragenlijst met vragen rapportage is leeg zolang de vragenlijst nog niet verstuurd (Definitief) is.

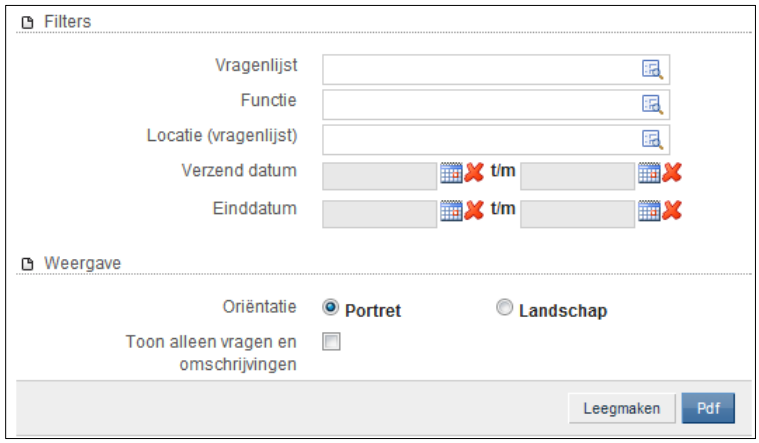

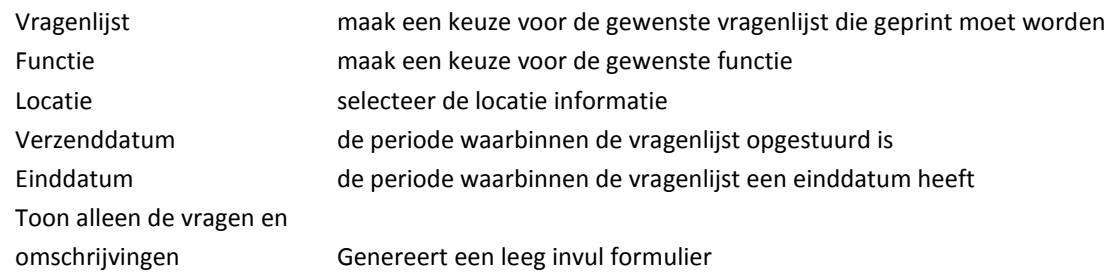

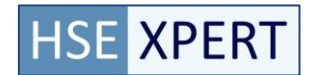

# <span id="page-53-0"></span>**6.5. Antwoorden per vraag per vragenlijst**

Antwoorden per vraag per vragenlijst geeft de antwoorden op de vragen in een lijst. Er kunnen verschillende groeperingen in de lijst geselecteerd worden.

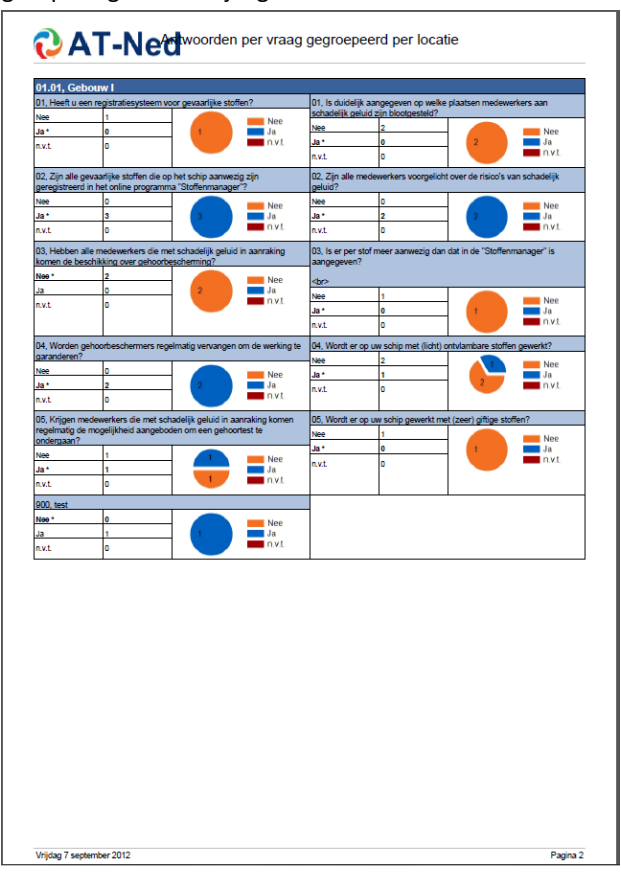

Dit overzicht is handig in het geval van enquêtes, hiermee kunnen de gegeven antwoorden in een statistiek worden weergegeven.

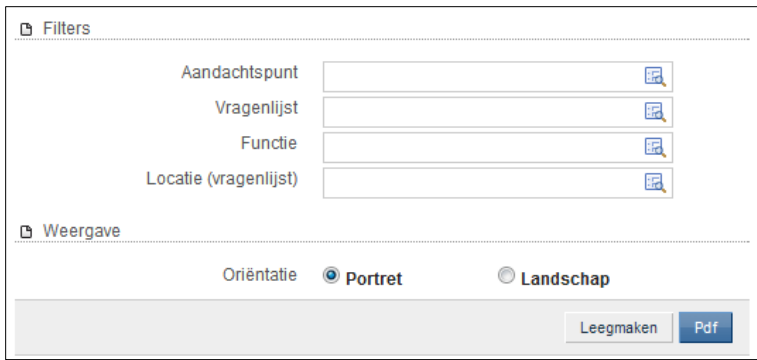

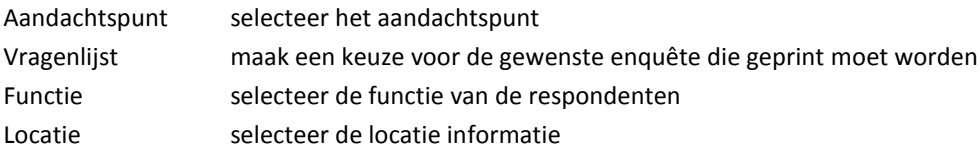

# <span id="page-54-0"></span>**6.6. Antwoorden per vraag**

Antwoorden per vraag geeft een statistiek over hoe de betreffende vraag beantwoord is (statistiek). Er kunnen verschillende groeperingen in de lijst geselecteerd worden.

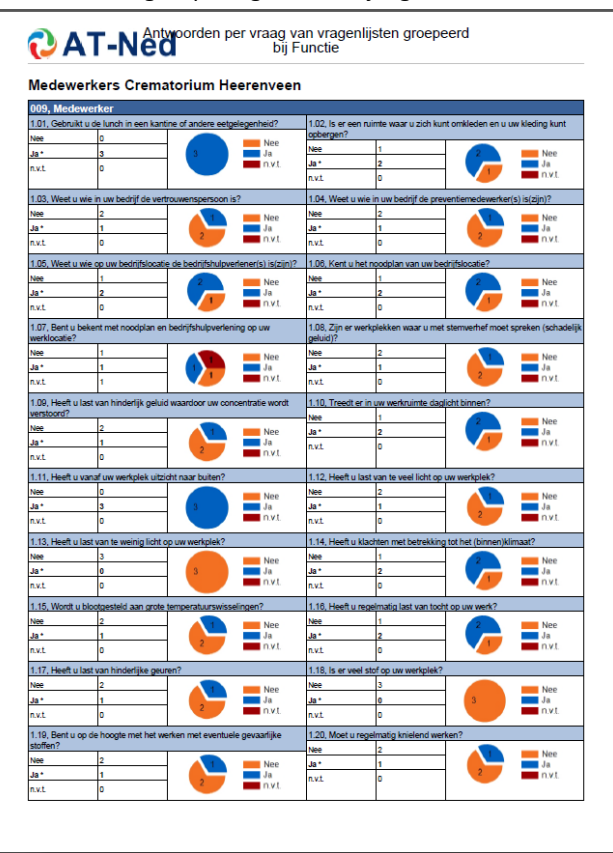

"Antwoorden per vraag" geeft dus de antwoorden die binnen verschillende vragenlijsten op deze vraag gegeven zijn. Indien er een vragenlijst geselecteerd wordt, selecteer je een set van vragen, deze vragen worden getoond met antwoorden uit alle vragenlijsten waar de losse vragen in voorkwamen. Hierdoor kun je de antwoorden per vraag benchmarken (bijv. van welke vraag wordt het vaakst als probleem gekenmerkt)

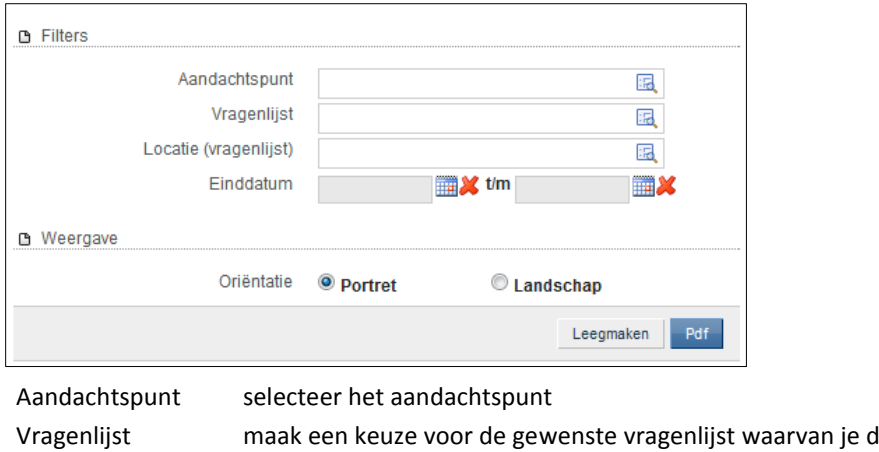

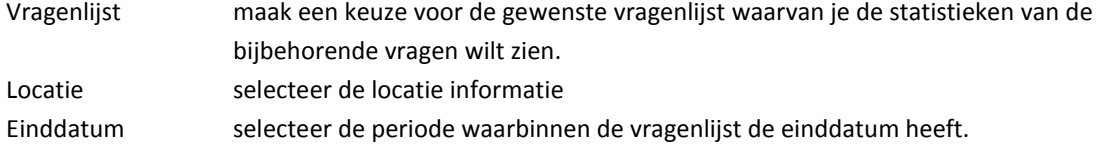

# <span id="page-55-0"></span>**6.7. Vragenlijst met antwoorden**

Geeft een vragenlijst met antwoorden gegroepeerd op aandachtspunt

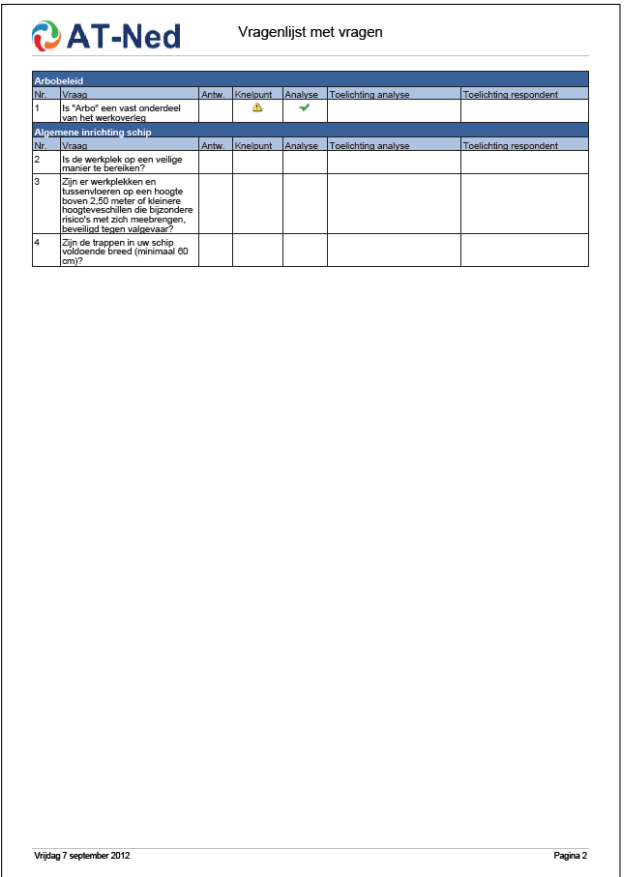

#### Voorbeeld weergave Filter scherm

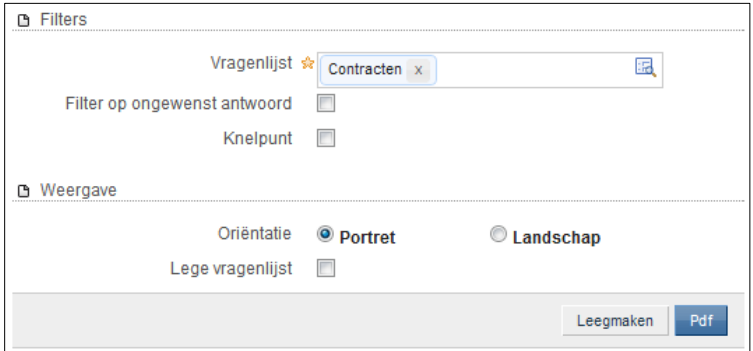

Vragenlijst maak een keuze voor de gewenste vragenlijst die geprint moet worden Lege vragenlijst vink deze aan als er de betreffende vragenlijst zonder antwoorden geprint moet worden

Filter op ongewenst antwoord geeft alleen die vragen en antwoorden van vragen waarbij het antwoord afwijkt van het gewenste antwoord.

Filter op knelpunt geeft alleen die vragen en antwoorden van vragen die als knelpunt beoordeeld zijn

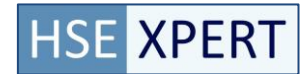

# <span id="page-56-0"></span>**6.8. Kengetallen**

De kengetallen van de geselecteerde locatie worden gegenereerd.

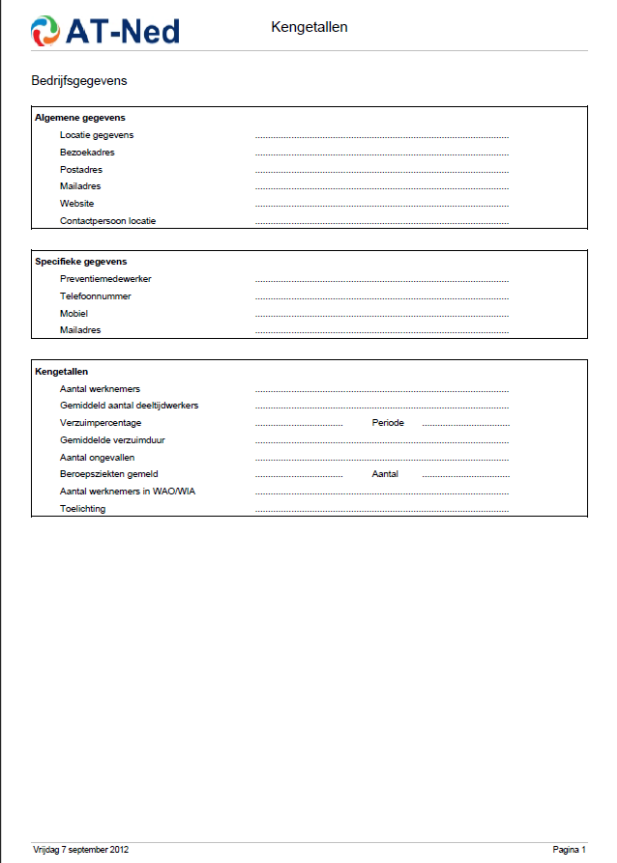

#### Voorbeeld weergave Filter scherm

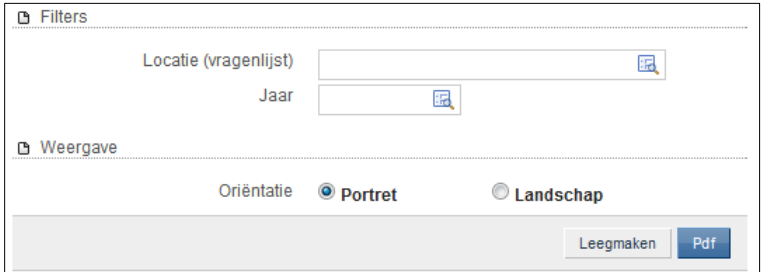

Locatie Selecteer de locatie waar de kengetallen over gewenst wordt. Jaar Het jaar waarover je de kengetallen wilt zien

Indien de locatie informatie leeg blijft, dan wordt er een invul formulier gegenereerd om de kengetallen te kunnen noteren.

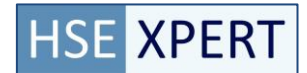

# <span id="page-57-0"></span>**6.9. Afsluitende verklaring**

Hier wordt een standaard afsluitende verklaring gegenereerd. Er zijn geen instelbare opties.

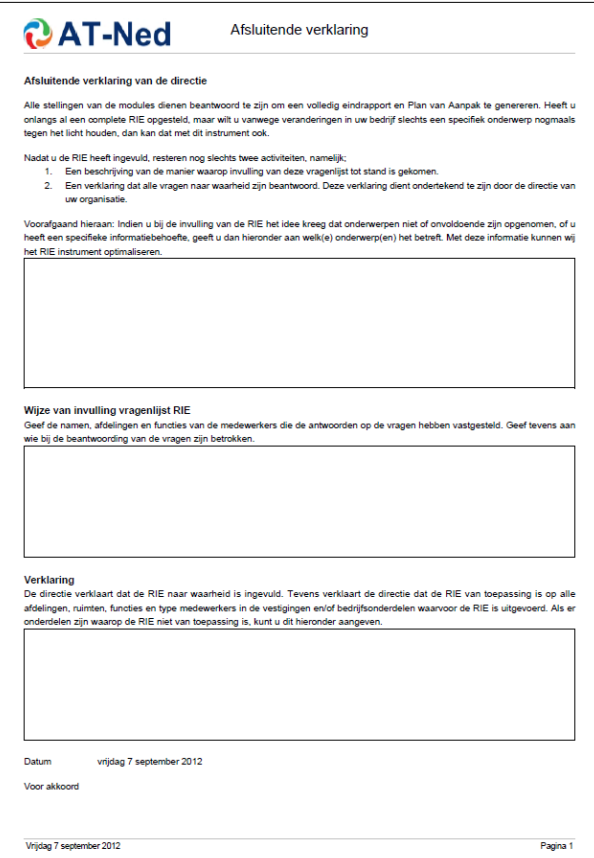